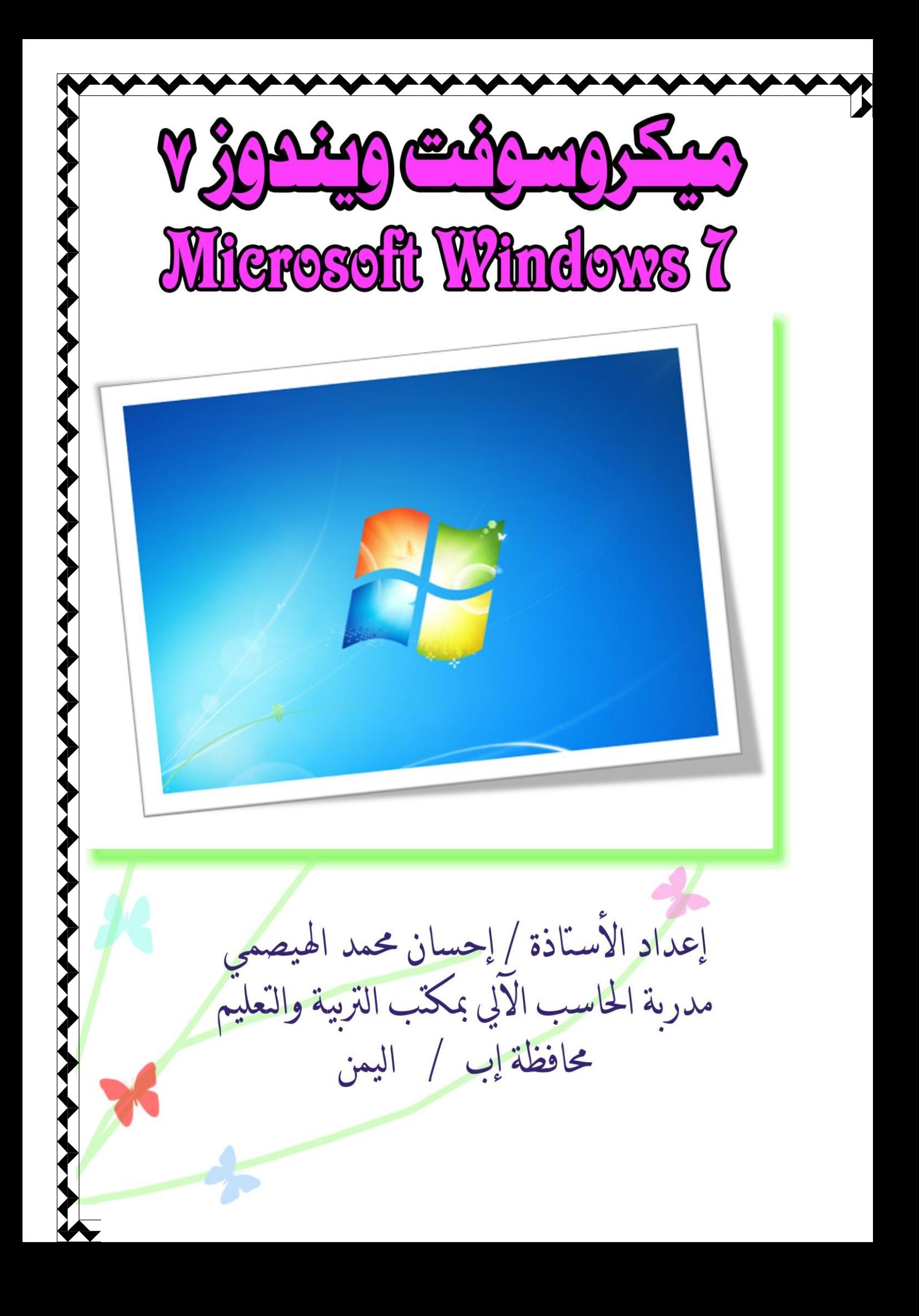

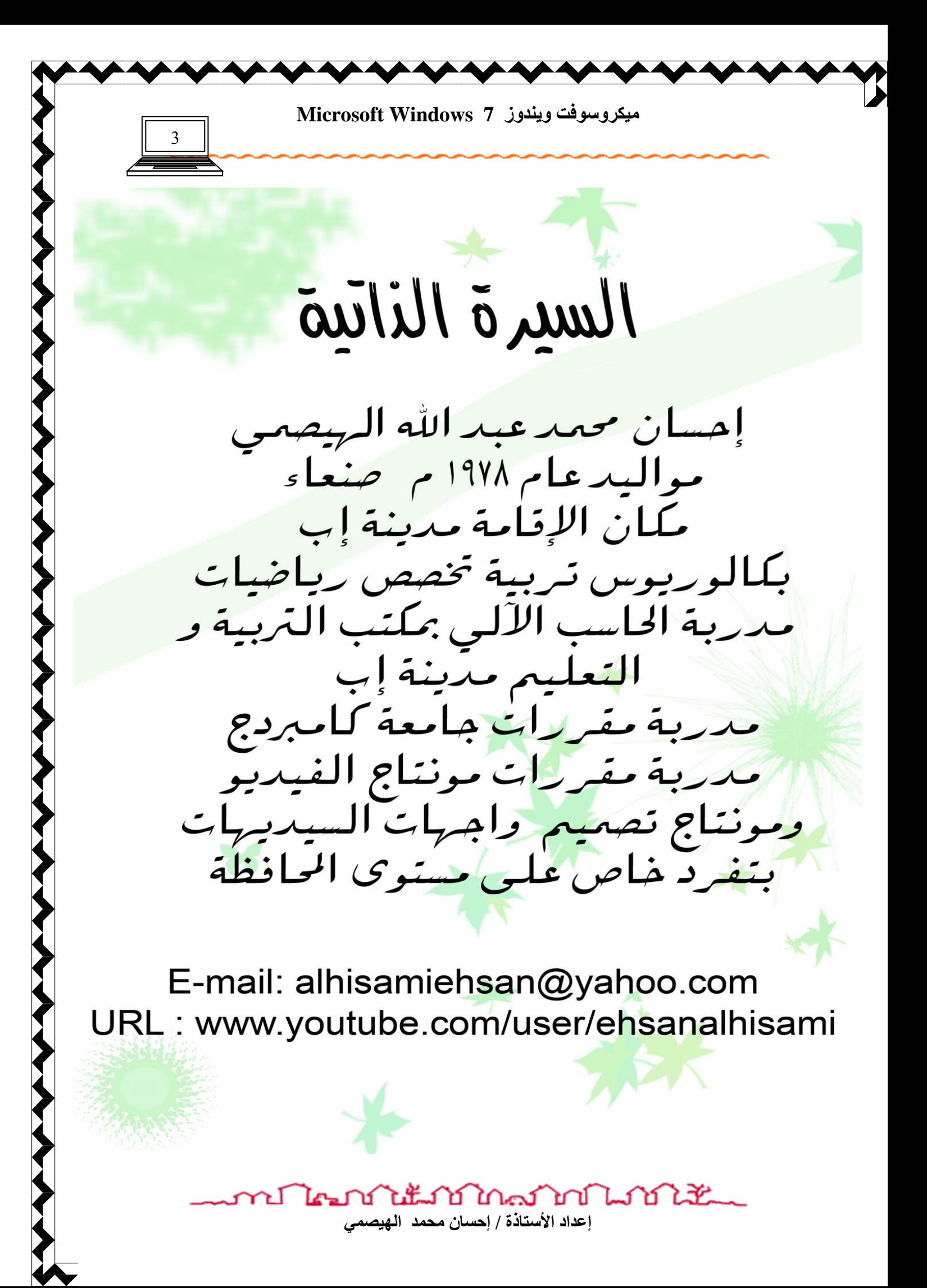

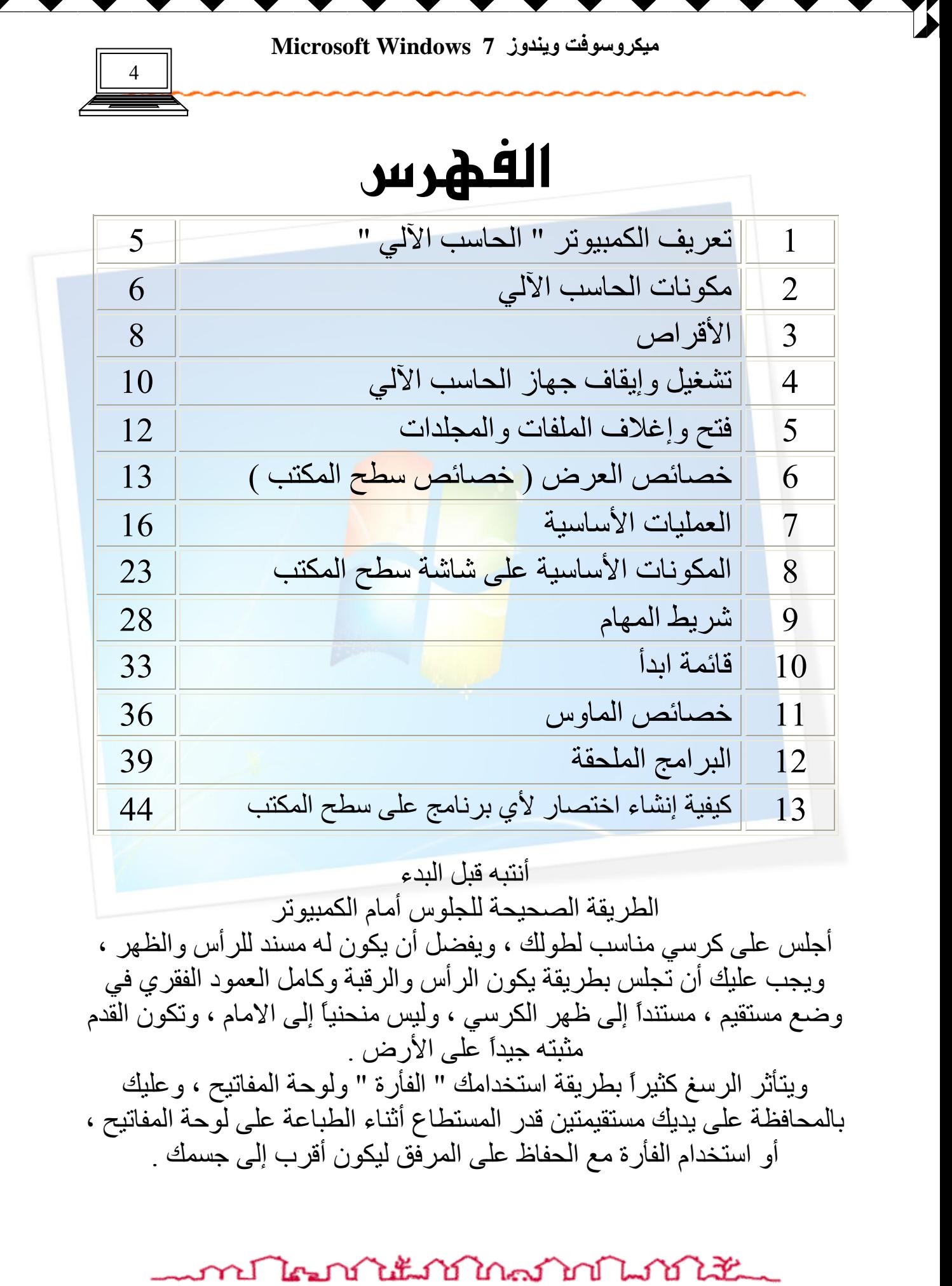

<u>\AAAAAAAAAAAAAAAAAAAAAAAAAAAAAAAAA</u>

إعداد الأستاذة / إحسا*ن محمد* الهيصم*ي* 

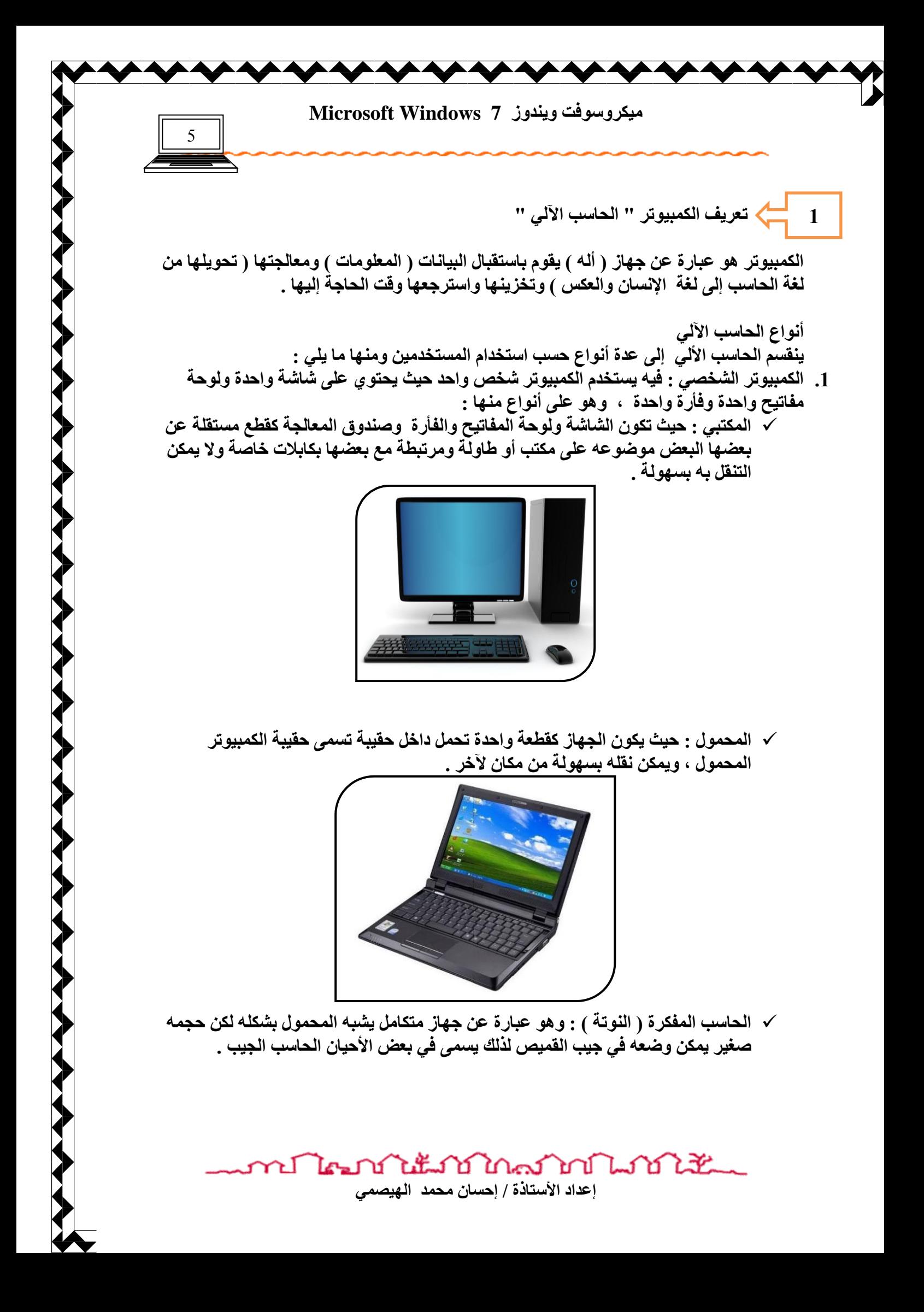

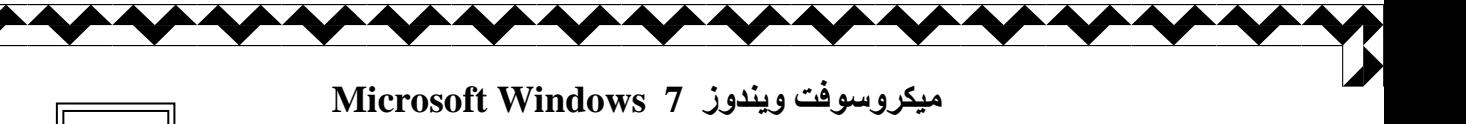

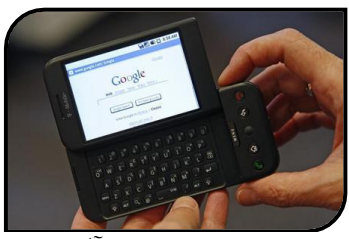

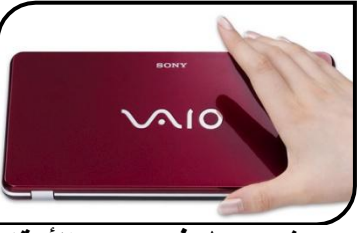

6

2. الحاسب العملاق : عبارة عن حاسب آلي واحد بمستخدمين كثير يصل في بعض الأوقات إل*ى* آلاف الأشخاص ، ويكثر استخدام هذا النوع من الأجهزة في شركات الاتصالات والشركات التي تقدم خدمات الإنترنت والشركات أو المؤسسات التي تقدم البث التلفزيون*ي* والإذاعي ومحطات الأرصاد الجوية وكذلك محطات الفضاع مثل محطة ناسا ، وجدير بالذكر أن هذا النوع من الحواسب يستخدم لأغراض خاصة ولا يمكن لأي شخص استخدامه دون معرفة سابقة بطريقة التعامل مع هذا النوع من الأجهزة .

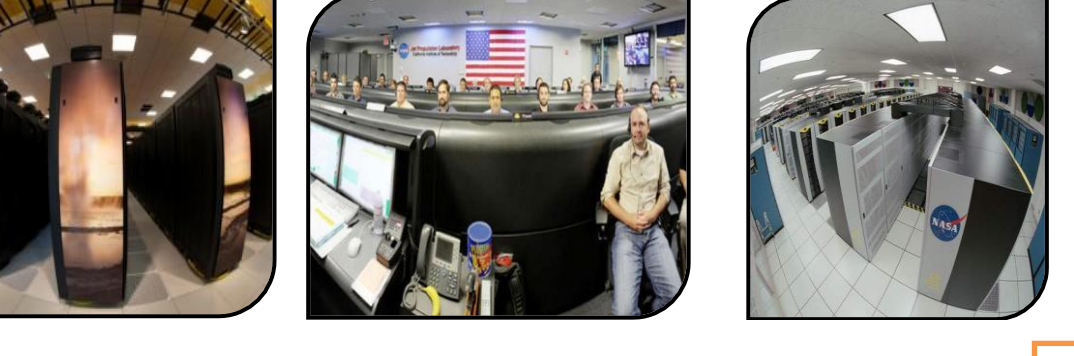

**مكونات الحاسب الآلى 2**

يتكون الحاسب الآل*ي* من مكونين أثنين هما : الكيان المادي ، والكيان البر مجي ، و هما يمثلان للحاسب بالروح والجسد كما ف*ي* الإنسان حيث الكيان المادي الجسد ، أما الكيان البرمجي الروح ، وفيما يل*ى* تو**ضيح نهما :** 

\* الكيان البرمجي ( المعنوي ) Soft wear : هو عبارة عن الأوامر والإيعازات البرمجية التي يستخدمـها المبرِ مجون والمستخدمون أثنـاء التعامل مـع الكمبيوتر و هو عل*ى* عدة أنواع منـها :

- 1. برِمج نظام أو برامج تشغيل : وهي البرامج التي تقوم بتشَّغيل الحاسب ولا يعمِّل الحاسب بدونها فهي التي تحرك الكمبيوتر وتحفزه للعمل وفي حالة تعطل النظام فإن الجهاز يع*م*ل بشكل خاطئ وقد يتوقف عن العمل في بعض الأحيان حيث تظهر **ًنافذة سوداء تحتوي مؤشر صغير فلا نستطي**ع التعامل معه إلا بعد اصلاحه ، ومن أمثلتها برنامج ويندوز بكل اصدارته Windows ، وبرنامج يونكس ، وكذلك **برنامج دوس DOS ، و برنامج مكنتوش وغيرها .......**
- 2. البرامج التطبيقية : وهي البرامج التي يقوم المستخدمين باستخدامها داخل بيئة ويندوز ، وهذا النوع من البرامج لا يؤثر على عمل الجهاز أو أداءِه ، مثل برنـامج الرسـام والوورد ، و أكسل ، الفوتوشوب وغيرها من البرامج ..........
	- 3. برامج البرمجة : و<sup>َ</sup>هي تعتبر من البرامج التطبيقية إلا أنـها تستخدم في إنشاء برامج مثل برنـامج الفاجول بيسك الشهير وكذلك برنامج لغة ++C وغيرها .........
	- \* الكيان المادي ( الملموس ) Hard wear : وهو عبارة عن جميع القطع المعدنية والأسلاك والدوائر الكهربائية الت*ى* يتكون منـها جهاز الكمبيوتر والت*ى* يمكن لمسـها باليد .

ويمكن تقسيم المكون المادي إلى أربع أجزاء أساسية هي وحدة الإدخال والتي تهتم بإدخال البيانات والمعلومات إلى الحاسب ، ووحدة المعالجة التي تقوم بمعالجة البيانات المدخلة إليها ووحدة التخزين

ภปไตกำไม่กำกลากในกำไข

إعداد الأستاذة / إحسا*ن* محمد الهيصمي

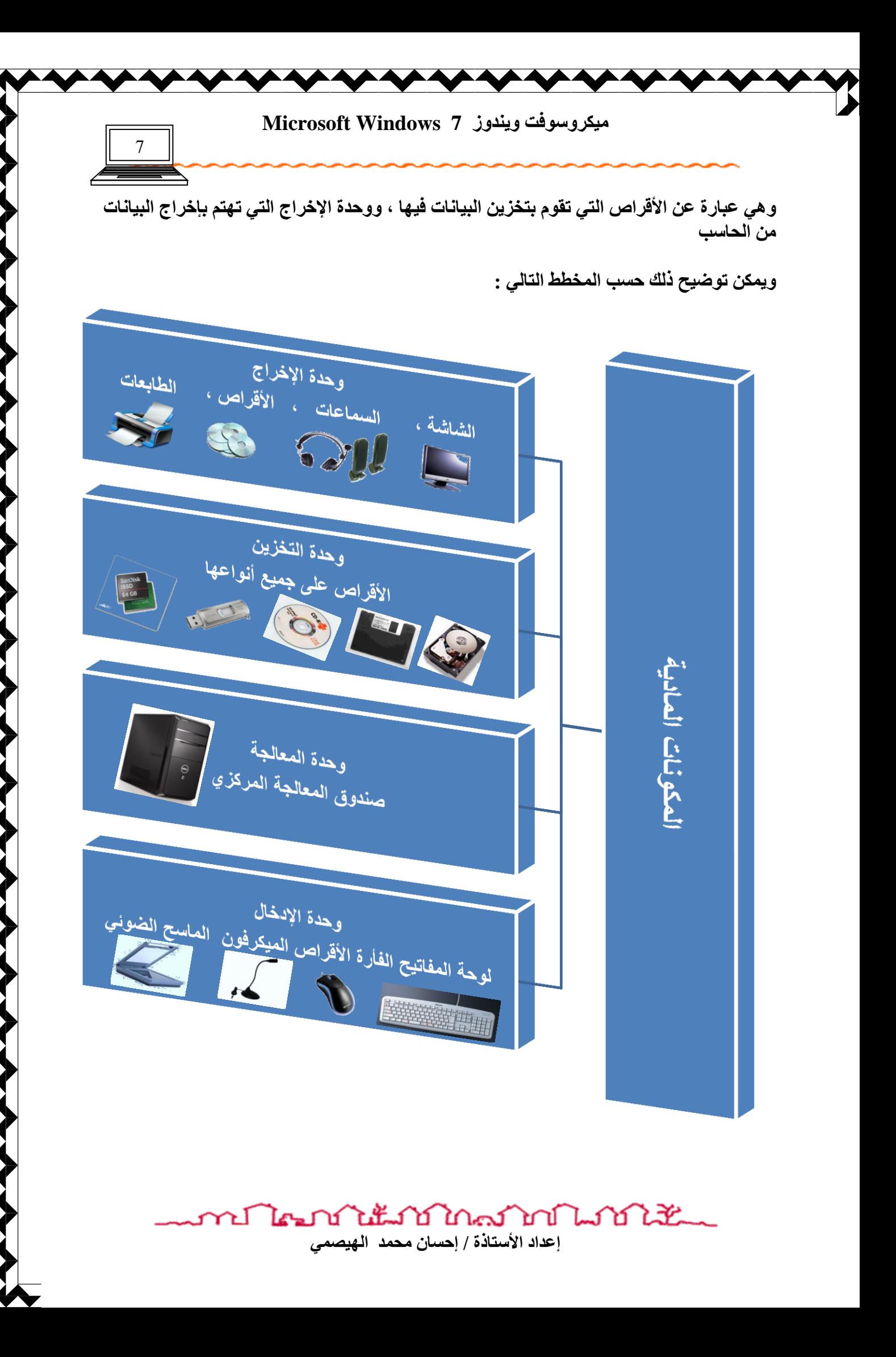

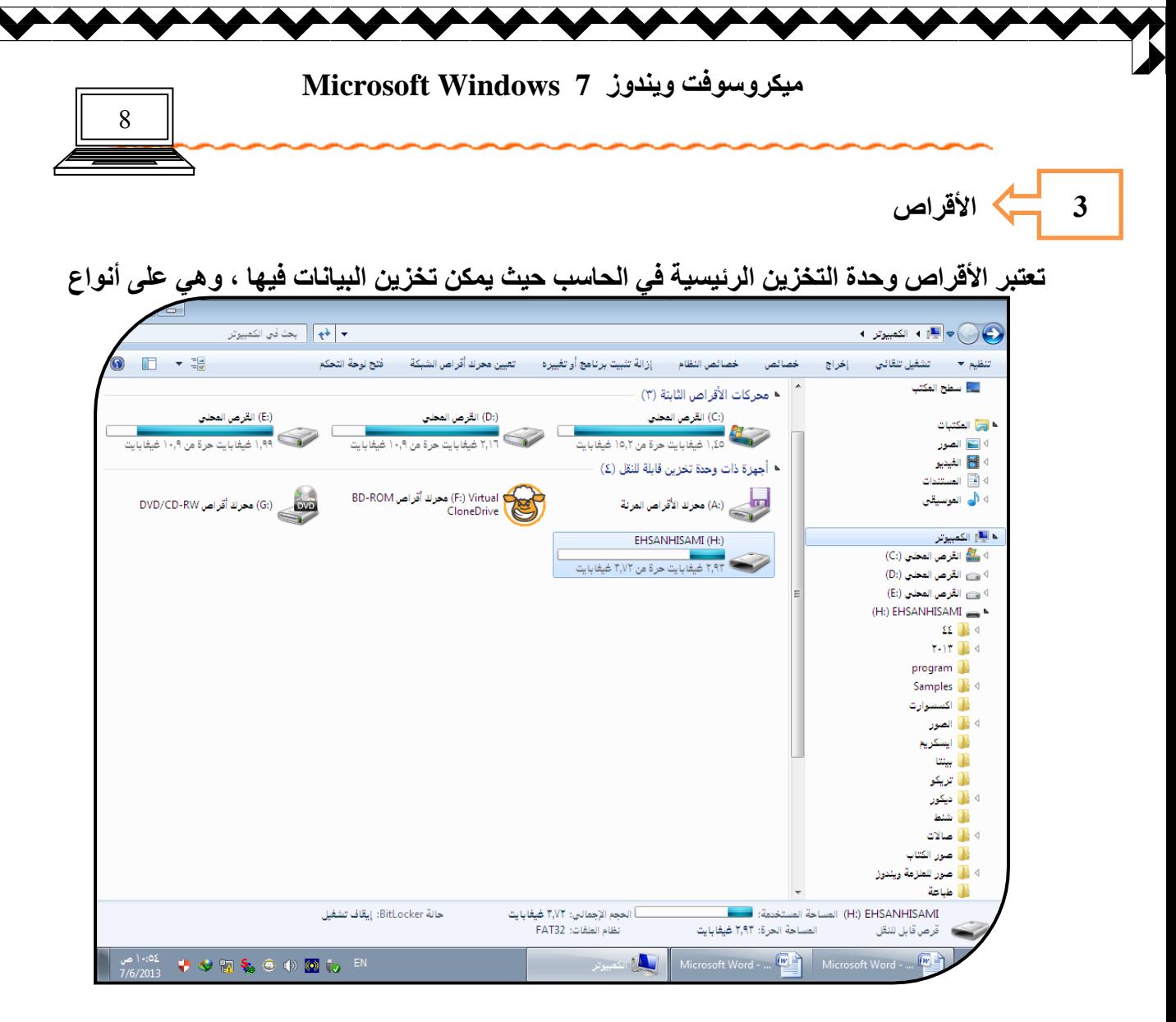

ِ\* محركات الأقراص الثابتة ( الصلبة ) : هي الأقراص المثبتة داخل جهاز الحاسوب ولا يمكن أزالتها بسهولة و هي أهم أنواع الأقراص حيث يتم تثبيت برامج النظام فيها وتسمى الهارد Hard

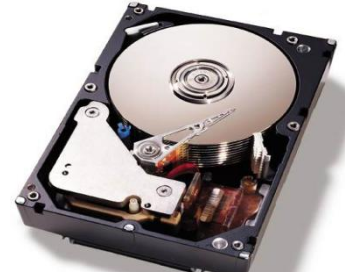

ويمكن تقسيم الـهارد إلى عدة أقسام و همية لغرض ترتيب وتنظيم الملفات المخزنـة ف*ي* الـحاسب ، فنرمز لكل رمز بحرف كبير متبوع بنقطتين فوق بعضهما مثل :D: ' C: ل هكذّا .. \* أجهزة ذات وحدة تخزين قابلة للإزالة : وه*ي* الأقراص التي يمكن للمستخدمين إدخالها وإخراجها من الجهاز و اليه حسب الحاجة دون الإضر ار بمكوناته المادية و ه*ي* على أنواع منها :

1. القرص المرن A : ويسمى أحيانا الفلوبي ديسك مستقدمة وهو عبارة عن حاوية صغيرة سوداء تحتوي أشرطة مغناطيسية حساسة لغرض التخزين وأصبحت الآن نادرة الاستخدام بسبب سعتها

## งในน้ำทำใคลากกินทำให้ mari

إعداد الأستاذة / إحسا*ن* محمد الهيصمي

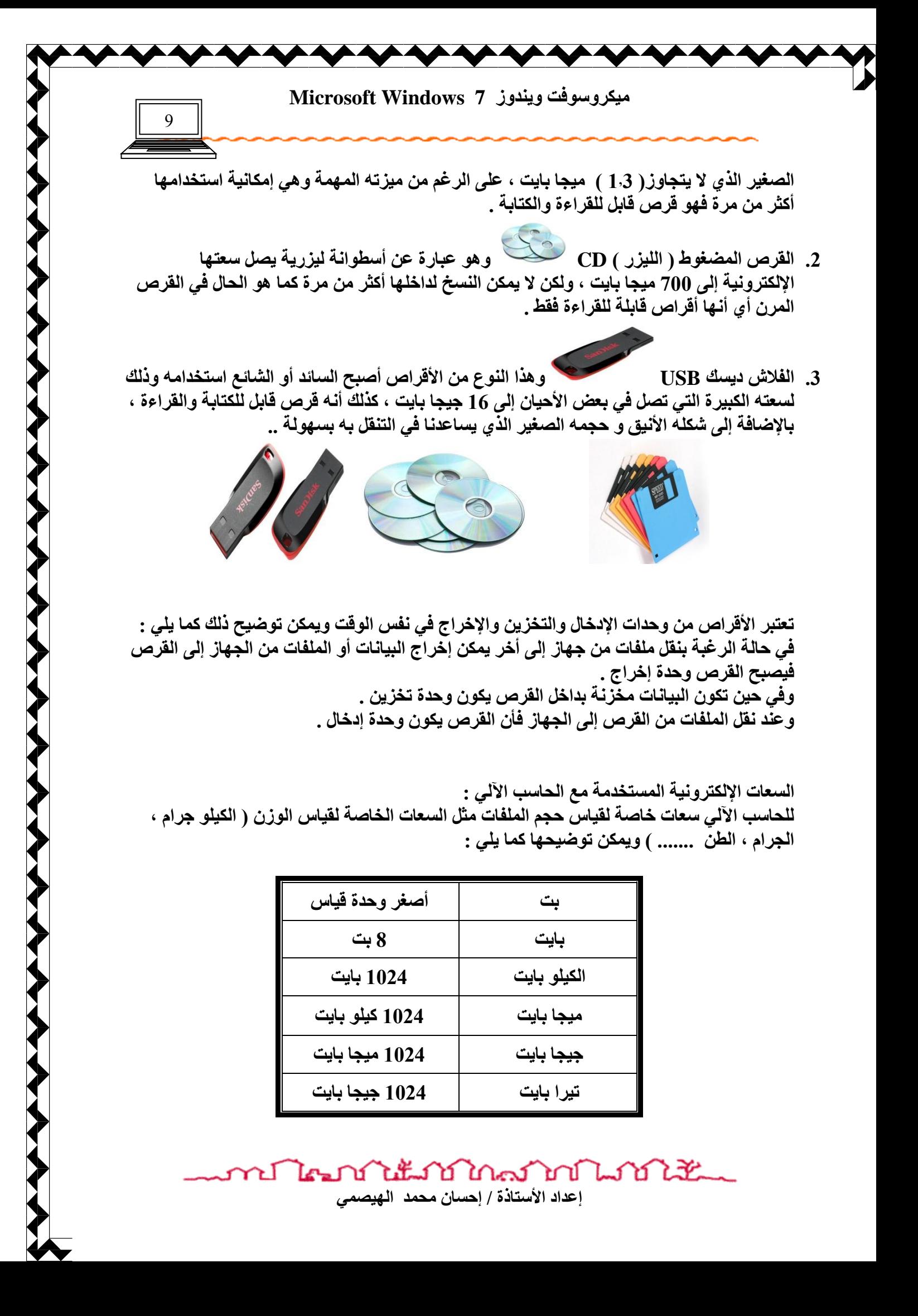

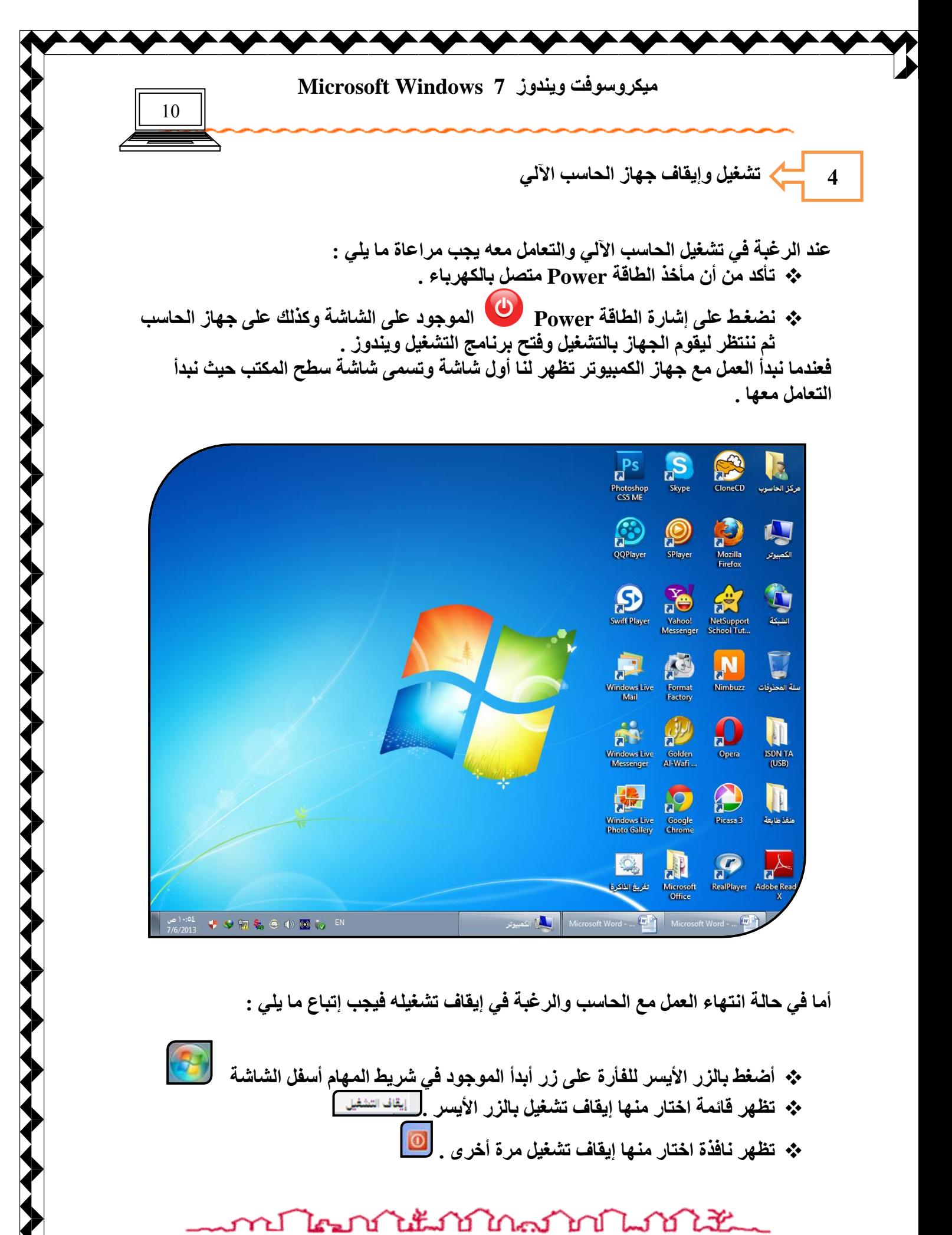

إعداد الأستاذة / إحسا*ن* محمد الـهيصم*ى* 

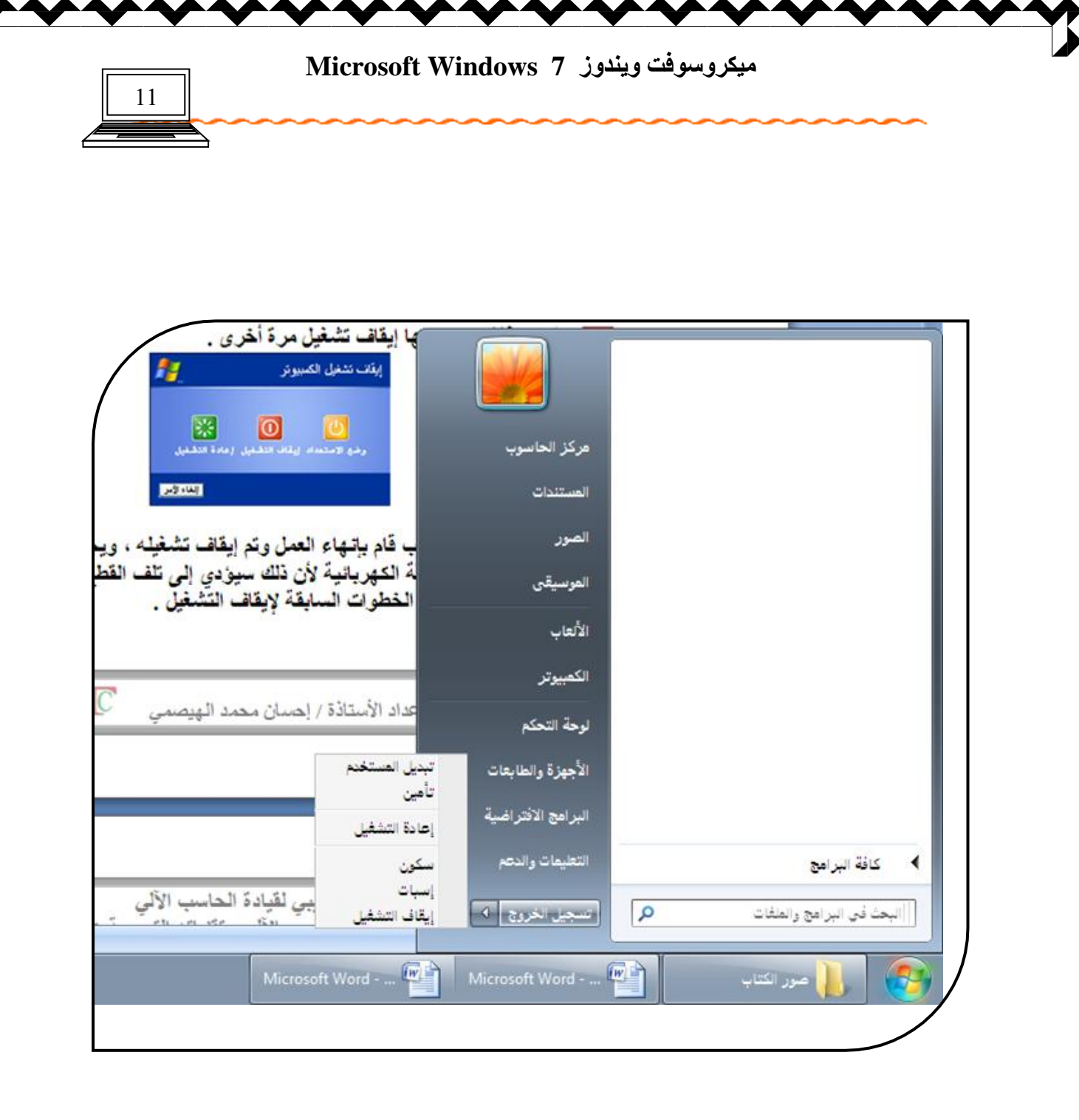

**ارشن اٌؾبعت .**

وبعد لحظات نلاحظ أن الحاسب قام بإنـهاء العمل وتم إيقاف تشغيلـه ، ويجب الانتباه أنـه لا يتم إيقاف الحاسب من منفذ الطاقة الكهربائيةُ لأن ذلك سيؤدي <sup>'</sup>إلَى تلف الفطع الكهربائية الموجودة في الحاسب ولكن يجب إتباع الخطوات السابقة لإيقاف التشغيل .

ปี ใคมาภัณฑ์มากในปี ไม้ إعداد الأستاذة / إحسا*ن محمد* الهيصمي

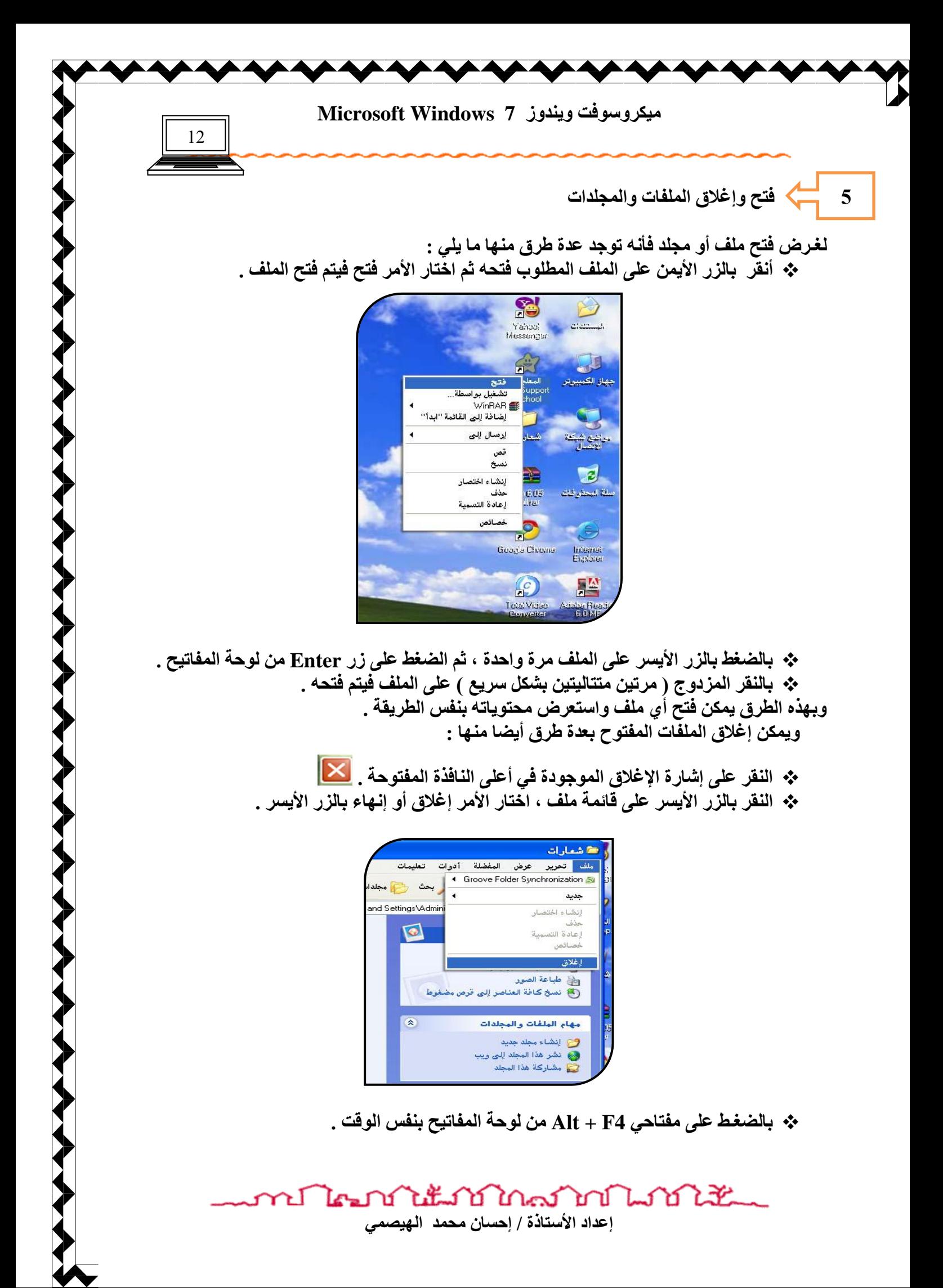

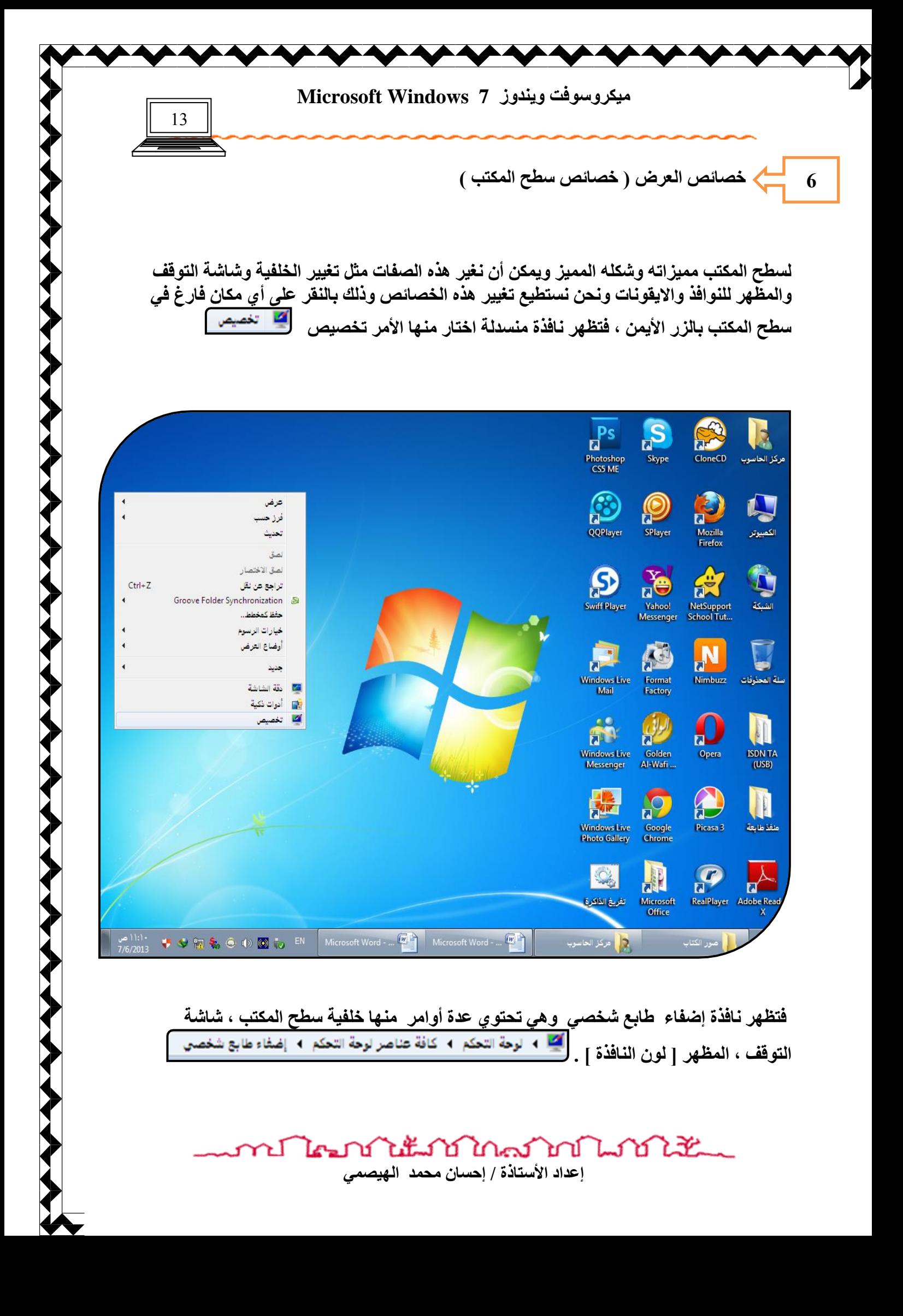

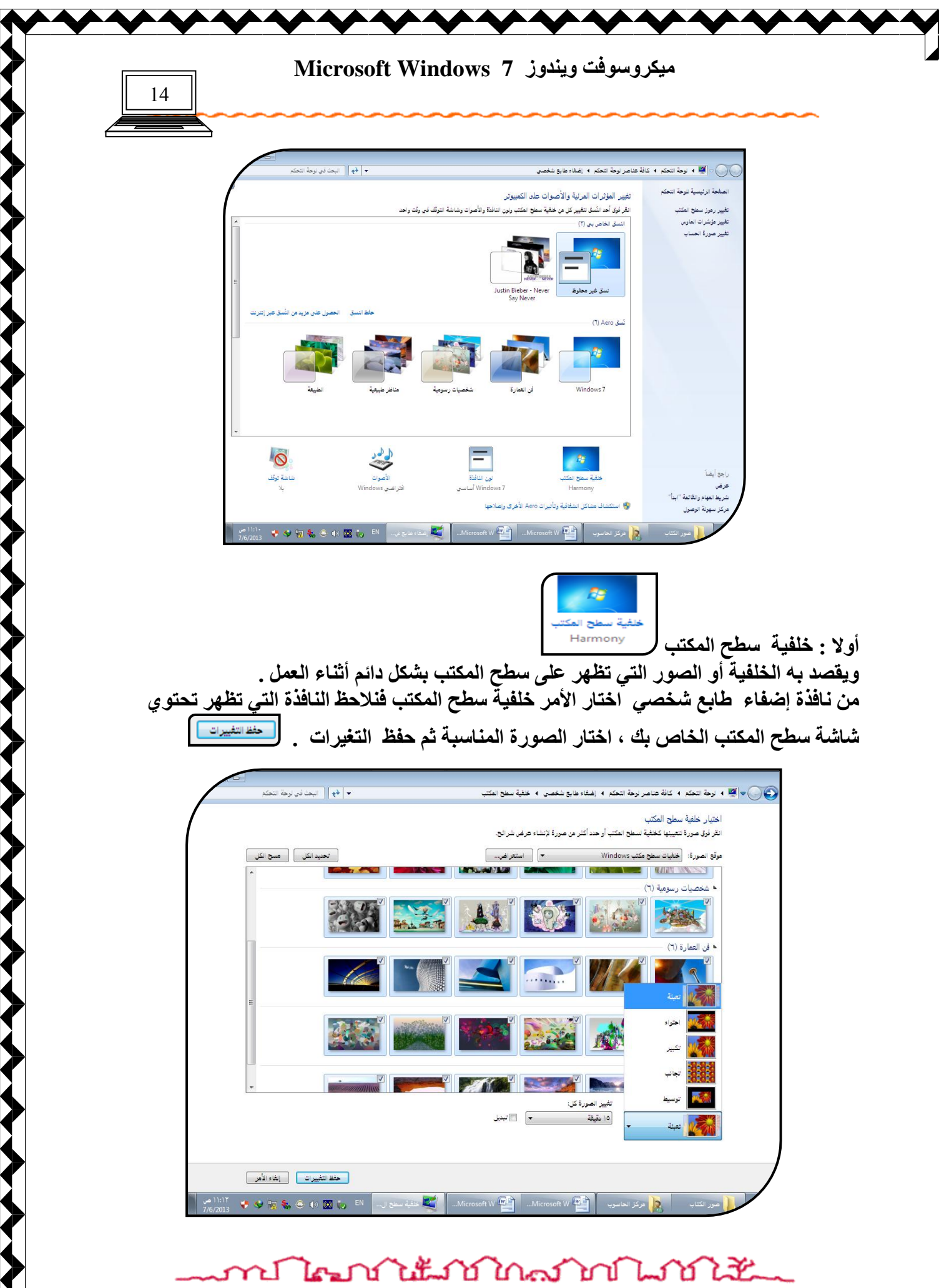

إعداد الأستاذة / إحسا*ن* محمد الهيصم*ى* 

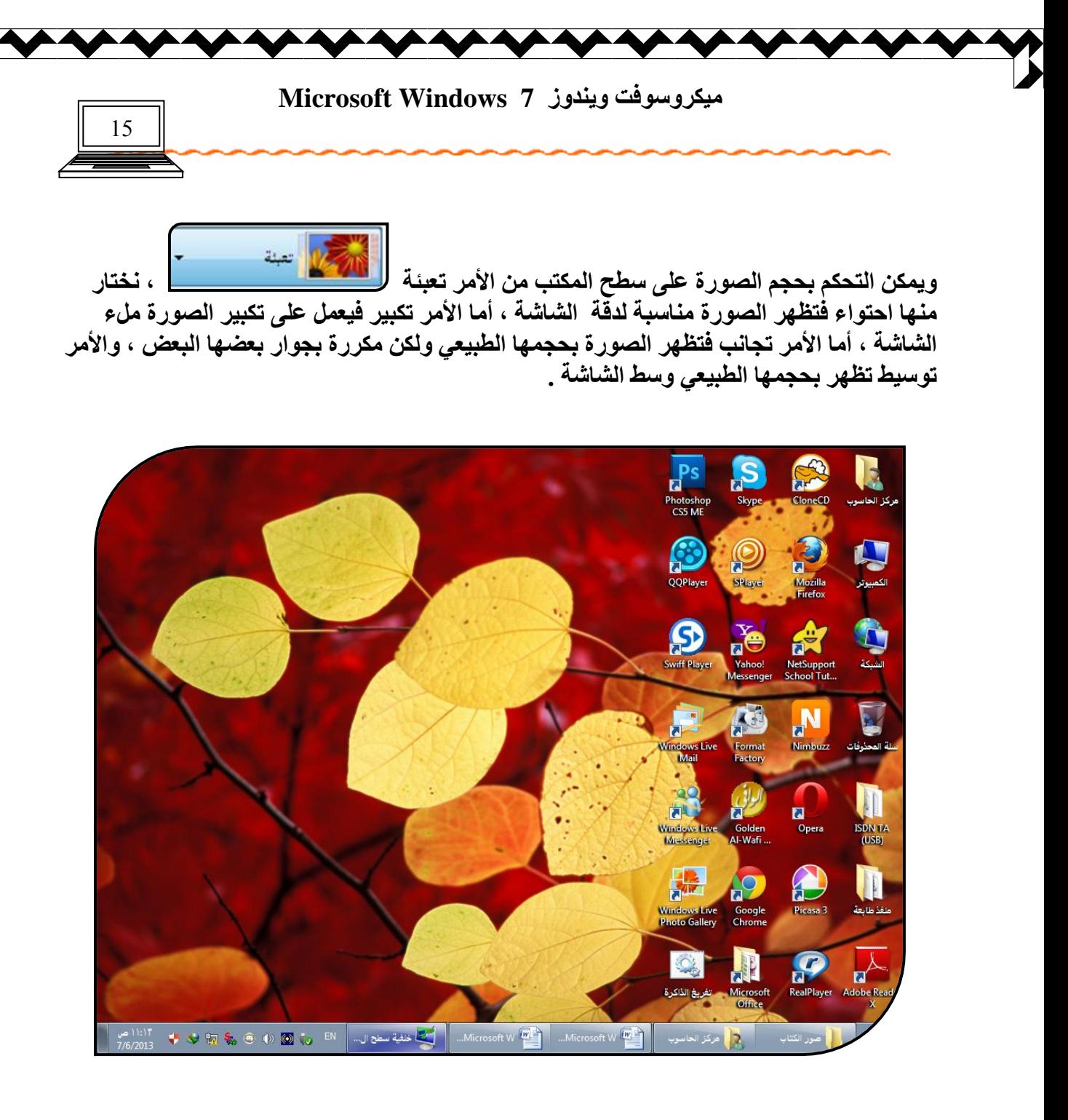

**صب١ٔب : شبشخ اٌزٛلف** 

و هي الشباشة التي تظهر ع*ند* ترك العمل بالجهاز لمدة معينة من الوقت فتظهر شباشة مختلفة عن شباشة سطح المكتب لغر**ّض التنبيه وقد تكون هذه الش**اشة حركية وفي بعض الأحيا*ن* تحتوي أصوات أيضا ، ولذلك تعتبر هذه الشاشة منبه للمستخدمين بضرورة العودة إلى ويندوز ويمكن أن نغير شاشة التوقف

من نـافذة إضفاء الطابع الشخص*ي* ، اختار الأمر شاشة التوقف ل<sup>سامة ر</sup>تف | فتظهر نـافذة شاشة التوقف نختار منها المناسب ، ثُم اختار الأَمر تطبيق لمعاينة الشاشة أو الأمر موافق لتثبيت الشاشة بِشكل دائم

> งในน้ำทำใคลากกินทำให้น El Les

إعداد الأستاذة / إحسا*ن* محمد الهيصم*ى* 

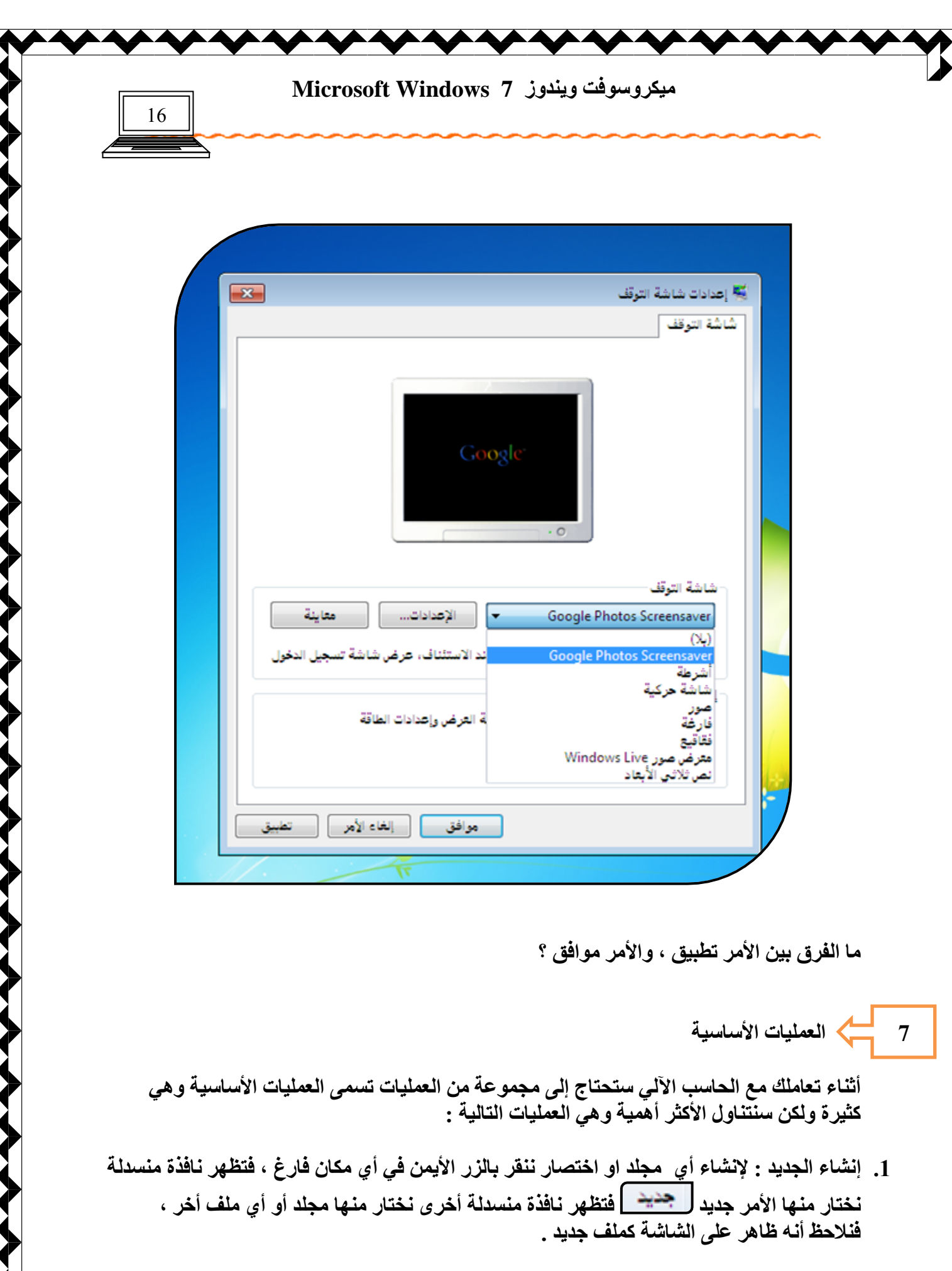

wri Toni to the Total Total Little was to the Total Little إعداد الأستاذة / إحسان محمد الهيصم*ي* 

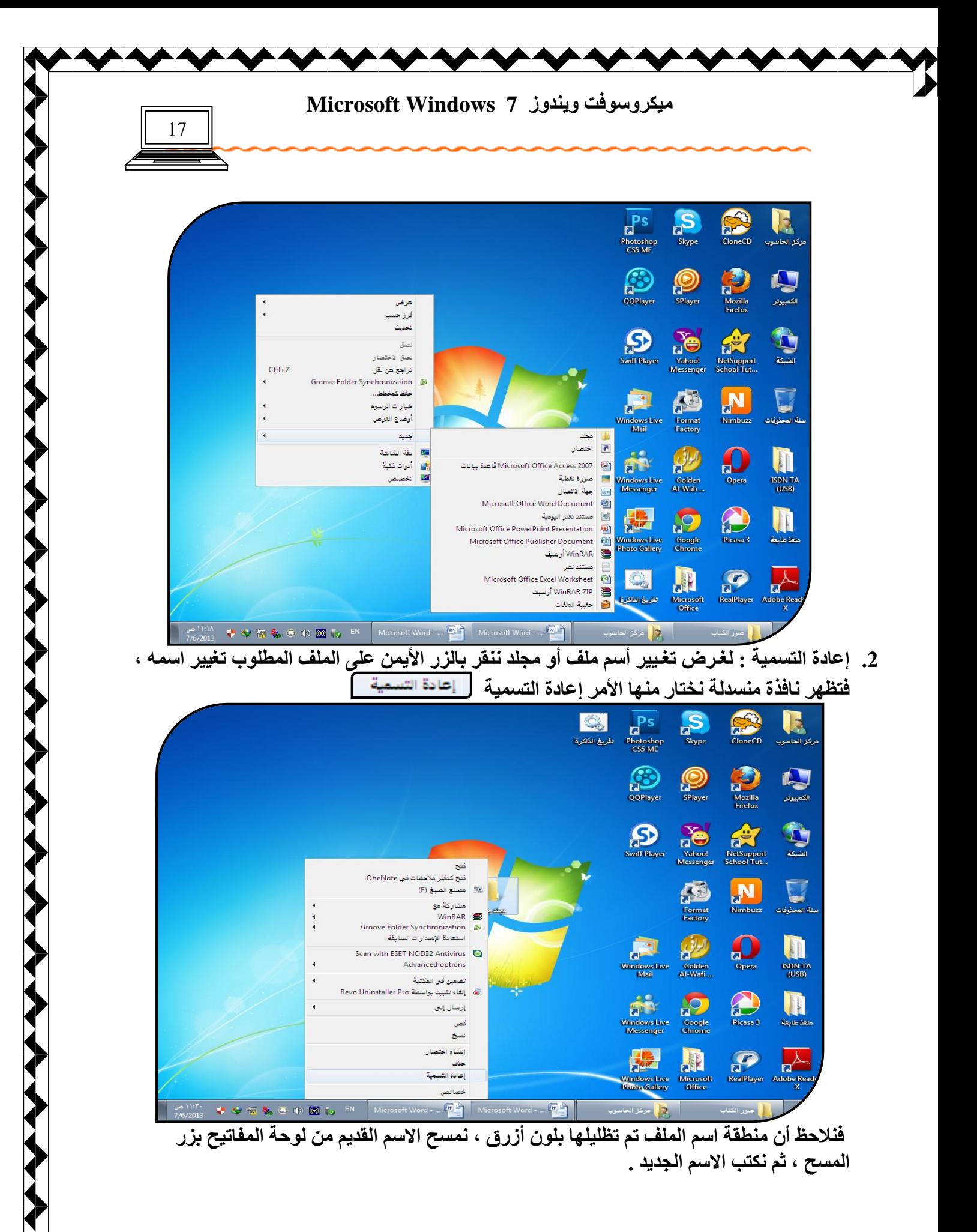

งในน้ำชาใกล้งใจให้เ ป โคร Υ إعداد الأستاذة / إحسا*ن* محمد الـهيصم*ى* 

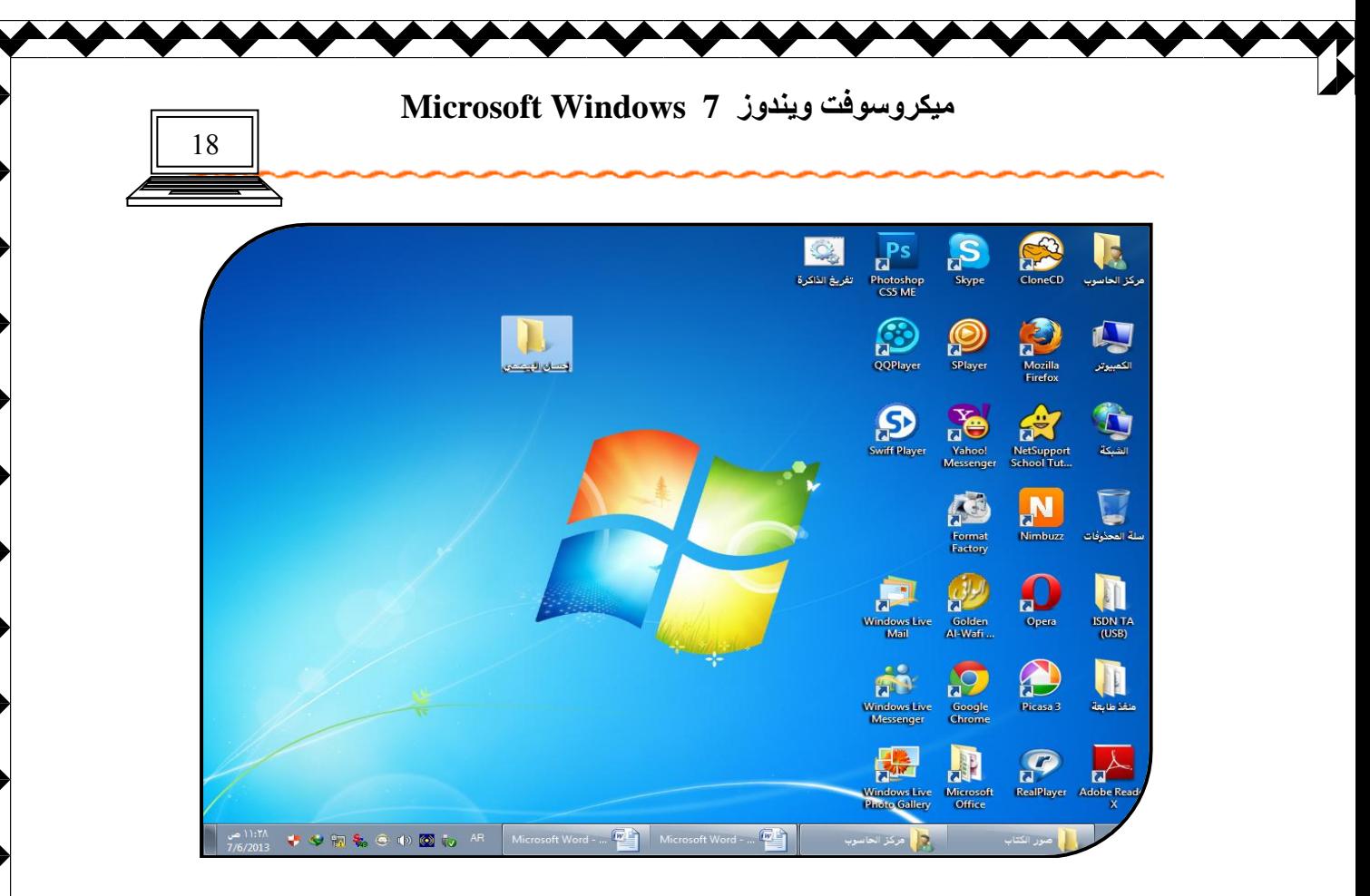

3. ترتيب الرموز : يمكن تنظيم وترتيب الملفات والرموز الموجودة على الشاشة وذلك كما يل*ي* : أنقر **بالزر الأيمن على أي مكان فارغ ، تظهر نافذة منسدلة ، اختار منها الأمر فرز حسب <mark>لسلفون حسب</mark>** فتظهر نـافذة أخرى ، اختار منـهاً نـوع الترتيب أمـا حسب الاسم ، أو الـحجم ، أو نـوع الـعنصر ، أو تـاريخ ا**لـتعديل ..** 

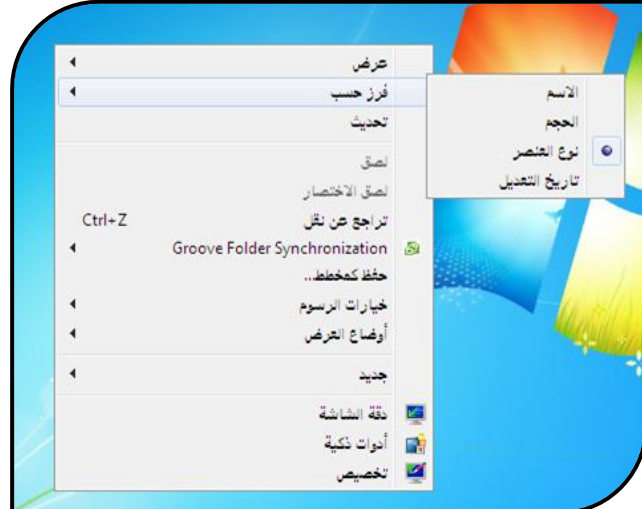

4. الحذف : لغرض حذف الملفات الغير مرغوب بها والتخلص منها اتبع التال*ي* : انقر بالزر الأيمن عل*ى* حذف الملف المطلوب حذفه ثم اختار الأمر حذف

**ኒዜ**ብበ በአለማ ከብ በአለም እን ri Les ิษ إعداد الأستاذة / إحسا*ن* محمد الـهيصم*ى* 

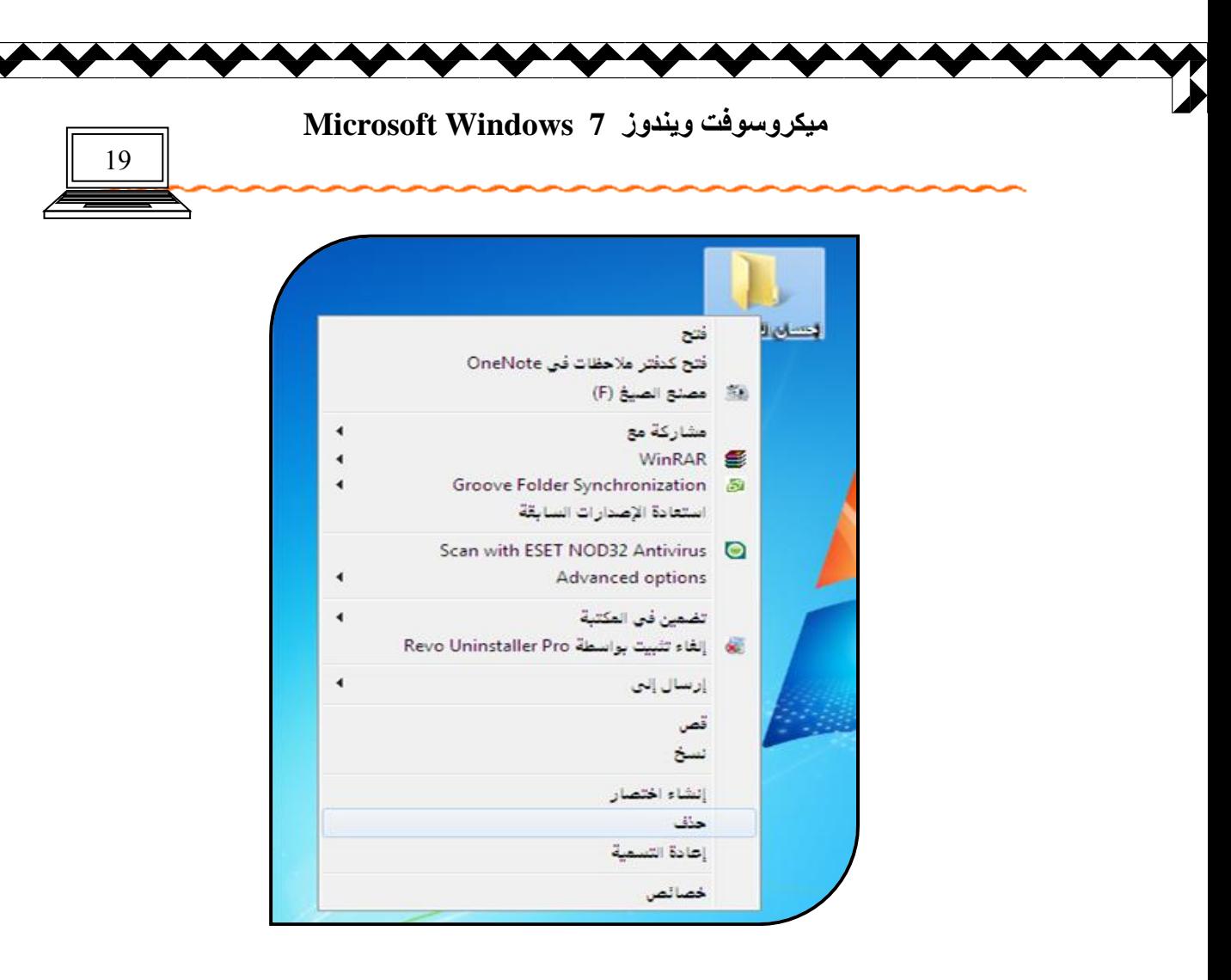

فتظهر رسالة تأكيد هل تريد بالتأكيد حذف الملف وإرساله إل*ى* سلة المحذوفات ، اختار نعم أو موافق فيتم الحذف .

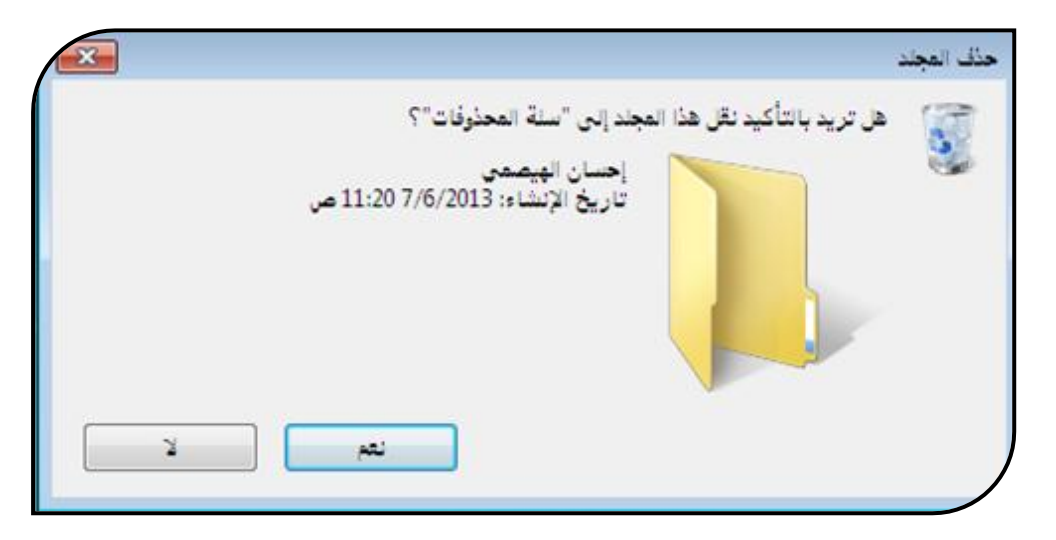

5. النسخ ولصق : لغرض نسخ ملف إلى عدة نسخ أنقر بالزر الأيمن على الملف المطلوب نسخة ، فتظهر قائمة منسدلة ، اختار منها الأمر نسخ ل<sup>نسخ</sup>

ทปไรงกำไม้กำกับความกำไม้ إعداد الأستاذة / إحسا*ن* محمد الهيصمي

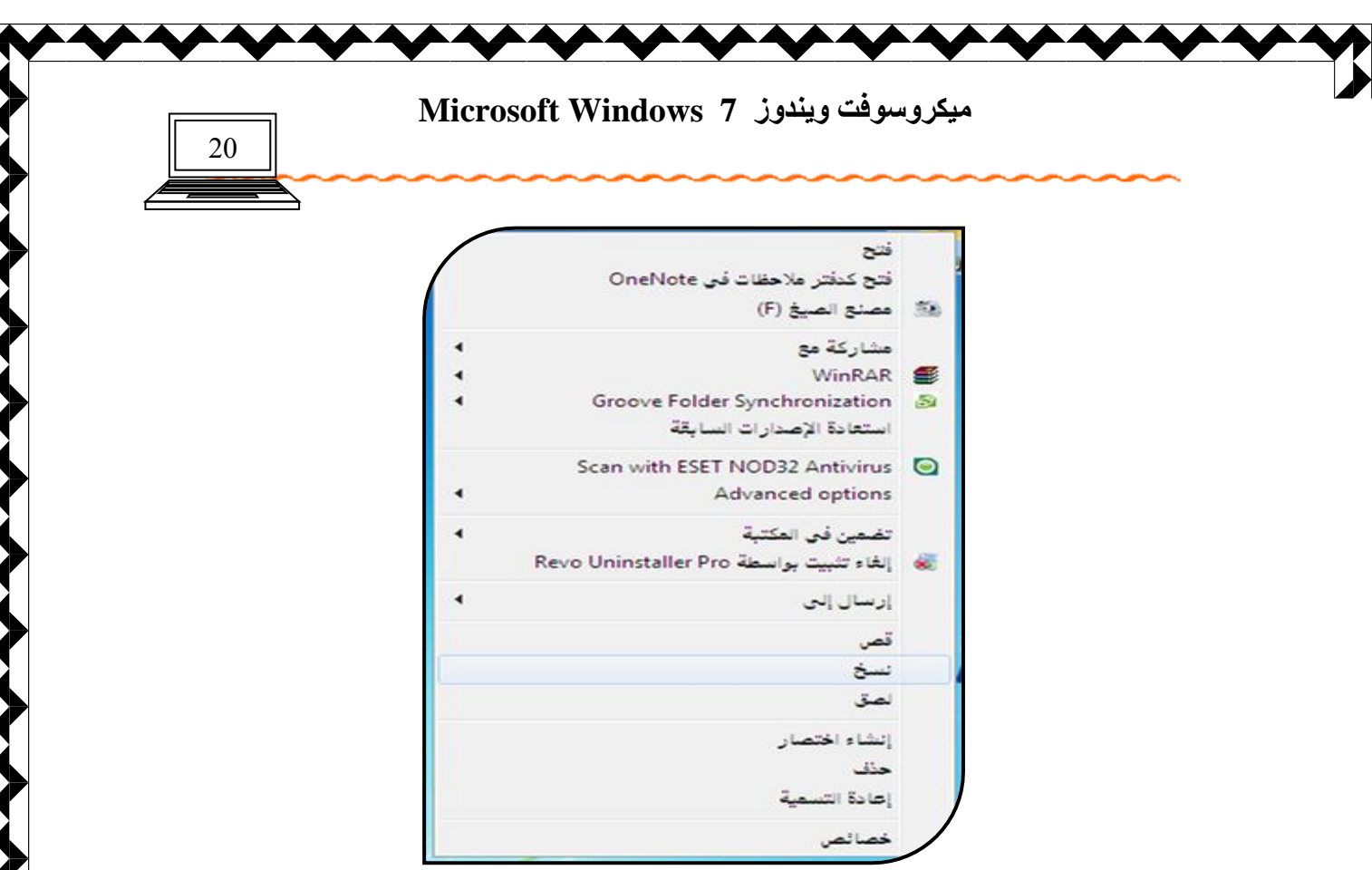

ثم انفّل الموَشر إلى أي مكان فارغ ، أنفر بالزر الأيمن فتظهر قائمة منسدلة اختار منها الأمر لصق <sub>.</sub>

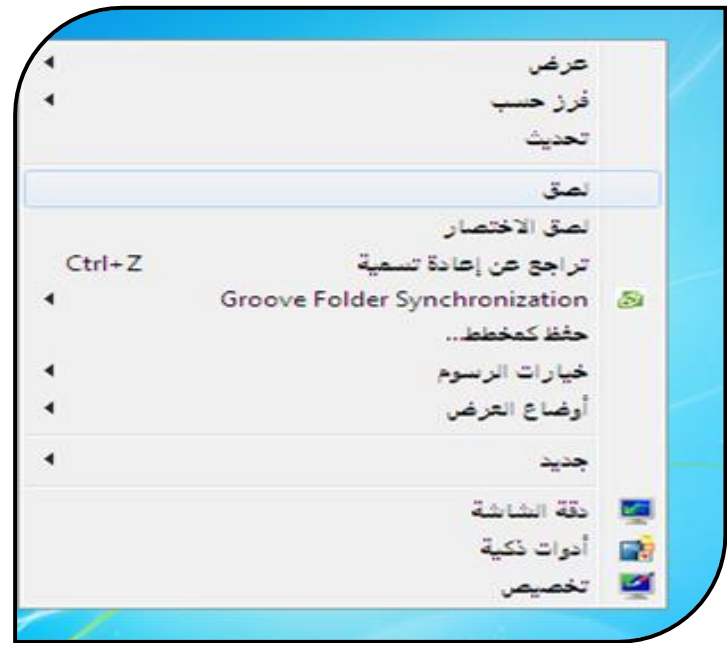

6. القص ( النقل ) : لنقل ملف من مكانـ<sup>ه</sup> إل*ى* مكان آخر أنقر بالزر الأيمن على الملف المطلوب نقلـه ، اختار من القائمة المنسدلة الأمر قص ل<sup>قصو |</sup>

นะภาภาคมากการ ٢L **Les** ิษ إعداد الأستاذة / إحسا*ن محمد* الهيصمي

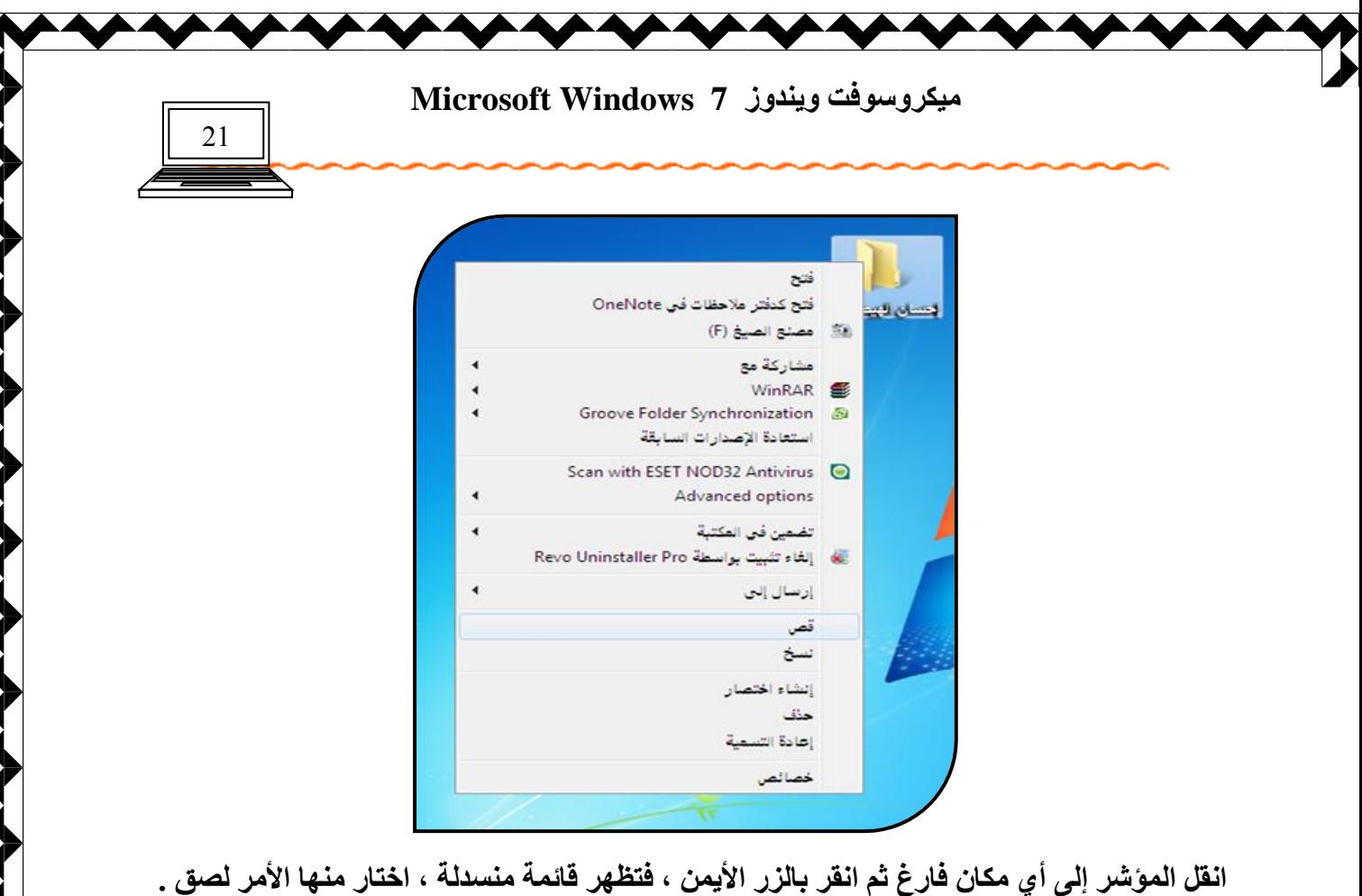

**AAAAAAAAAAAAAA** 

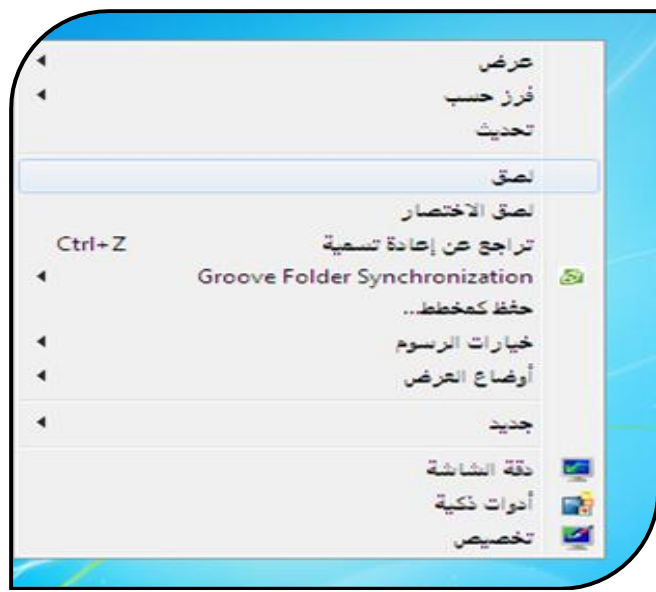

**ِـــــــــــــــــالؽلبد :** 

**ٕ٘بن هذح ؿشق ٌؾزف ٍِف ِٕٙب ِب ٍ٠ٟ :** 

- 1. أنقر على الملف المطلوب حذفه بالزر الأيسر مرّة واحدة ثم أنقر على لوحة المفاتيح بالزر Delete .
	- 2. أسحب ال**ّملف المطلوب حذفه بالزر الأيسر مع الاستمر**ار بالضغط عليّه إل*ى* سلة المحذوفات ثم أترك الملف .
	- 3. يمك*ن حذف كمي*ة من الملفات كما يلي أنقر بالزر الأيسر على منطقة فارغة ثم اسحب مع الاستمرار بالضغط إل*ى* أن تحدد كافة الملفات المطلوب حذفها

n International Land Little إعداد الأستاذة / إحسا*ن* محمد الهيصم*ى* 

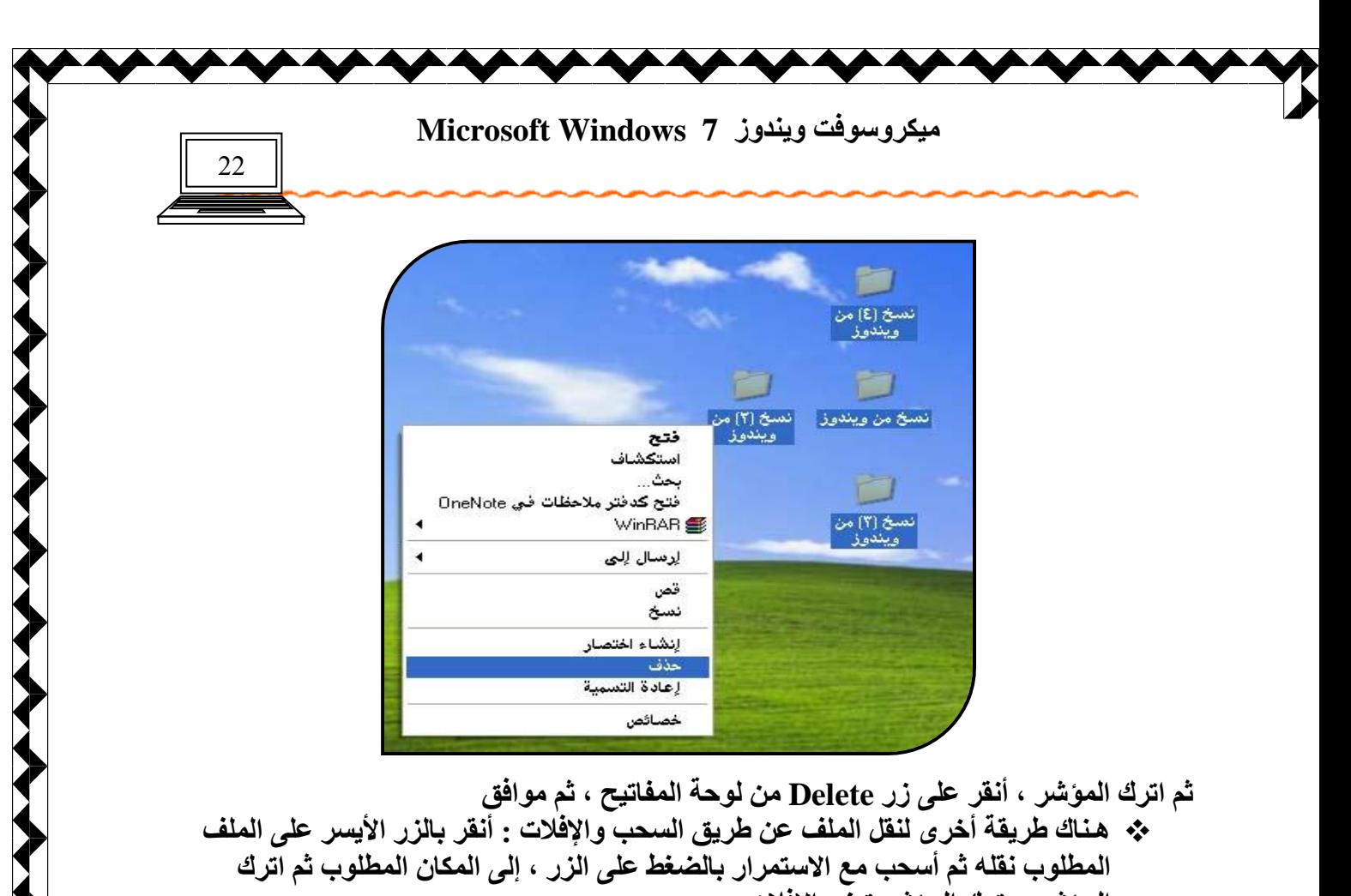

الموشر و ترك الموشر تع*ني* الإفلات . **ثُ** أحيانا عند نقل الملفات أو ترتيب الرموز نلاحظ أن النقل لا يتم وذلك لأن ترتيب الرموز ترتيب تلقائ*ي* | ترتيب تلقائي للرهوز | ويمكن التخلص من هذا الوضع بالنقر بالزر الأيمن على أي مكان فارِغ ًثم اختار الأمر عرض ٍ ومن القائمة المنسدلة نلاحظٌ أن عبارة ترتيب تلقائ*ي* للرموز بجوار ها إشبارة <sup>أم</sup> هذا يعني أن الأمر منفذ ويجب إلغاءه وذلك باختياره مرة أخرى ، وبعدها يمك*ن* نقل الملفات .

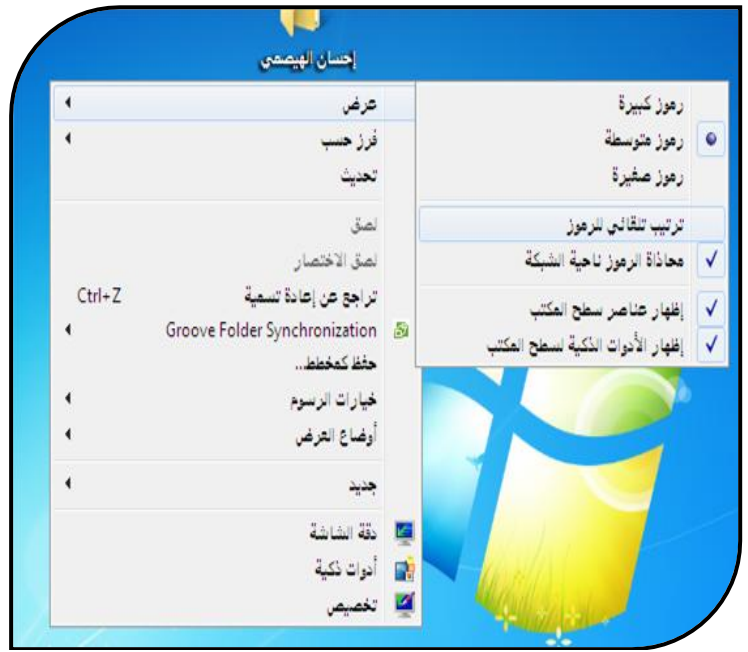

นแบบใดสาดในบัณฑิ el Les إعداد الأستاذة / إحسا*ن محمد* الهيصم*ى* 

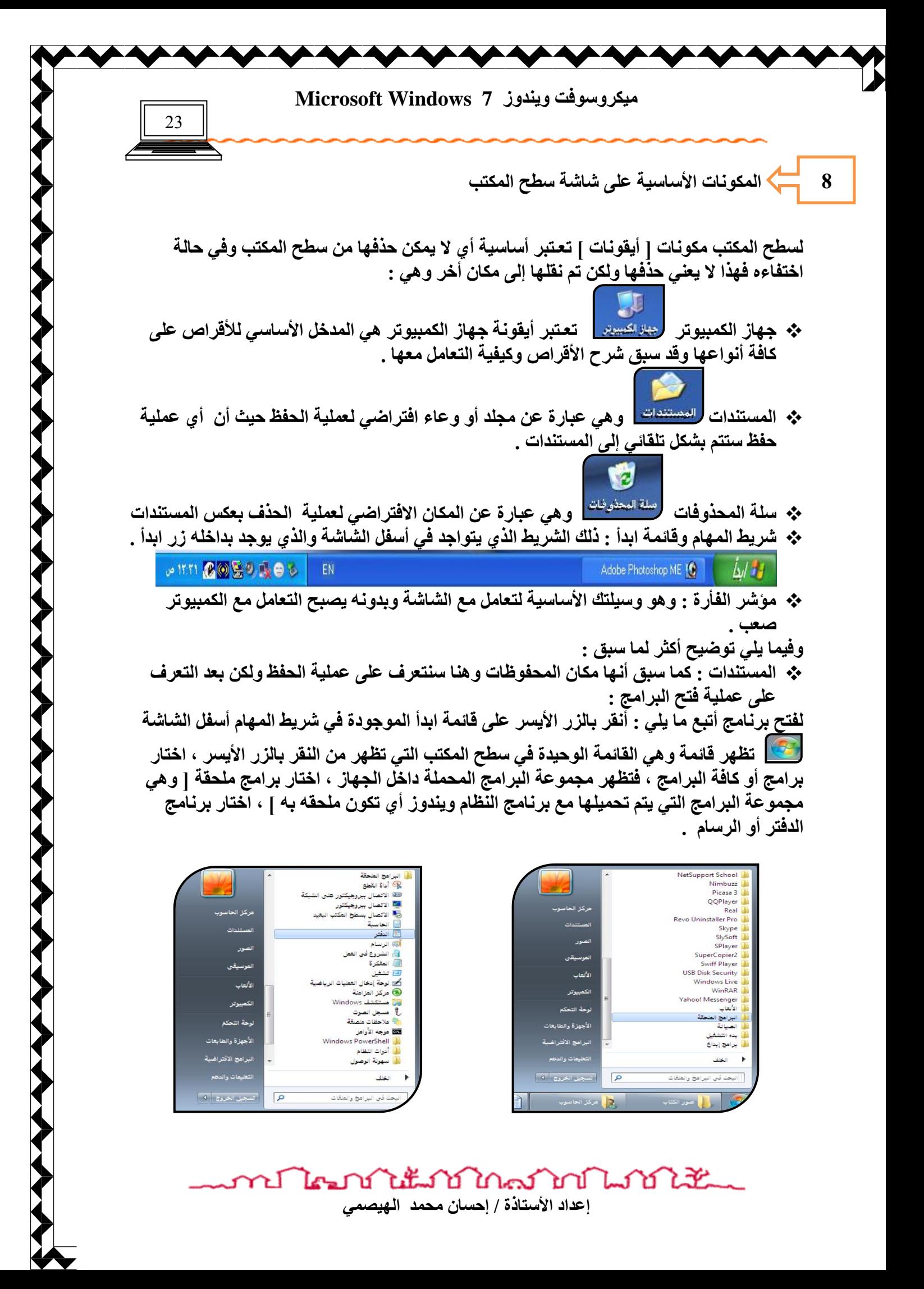

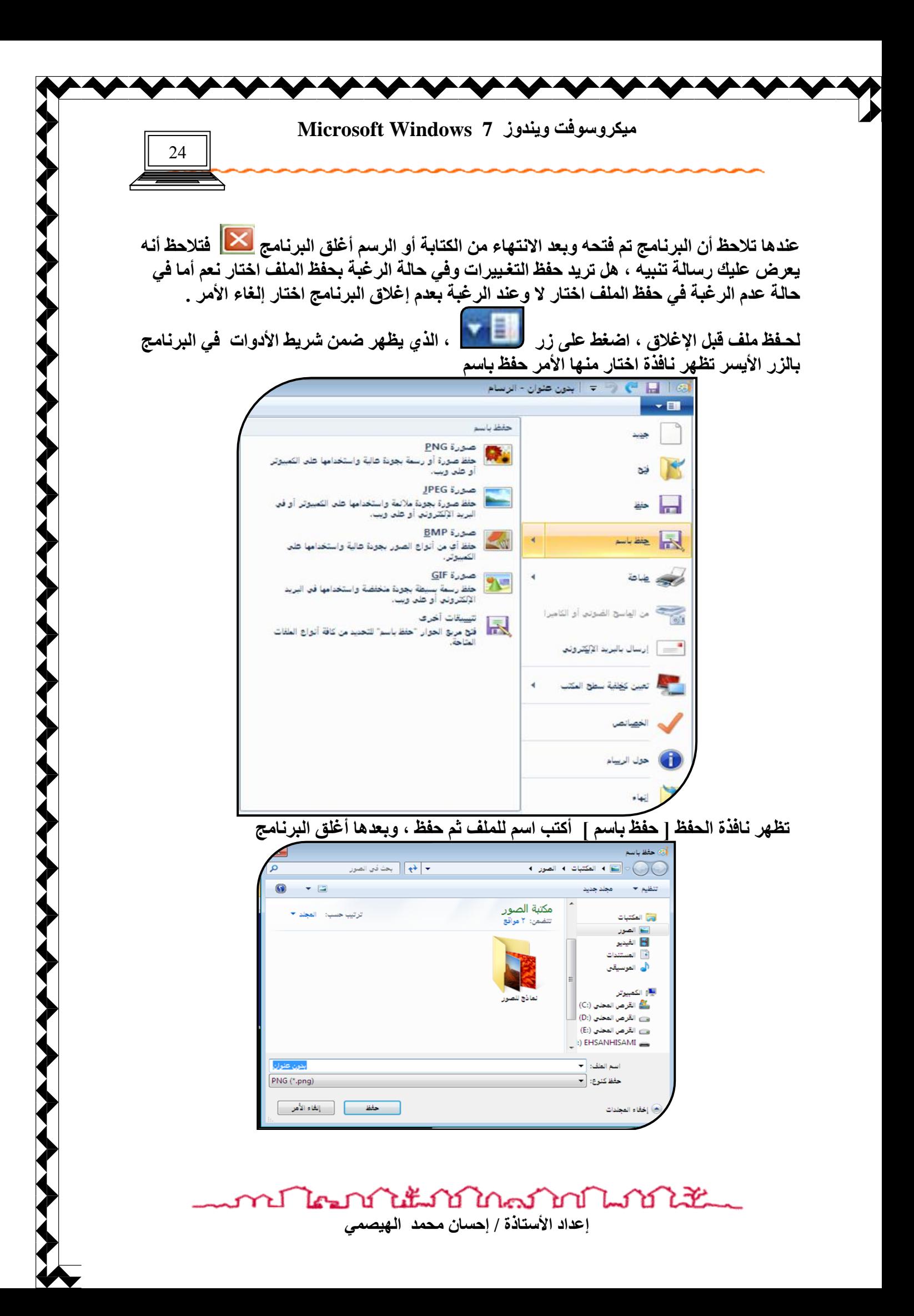

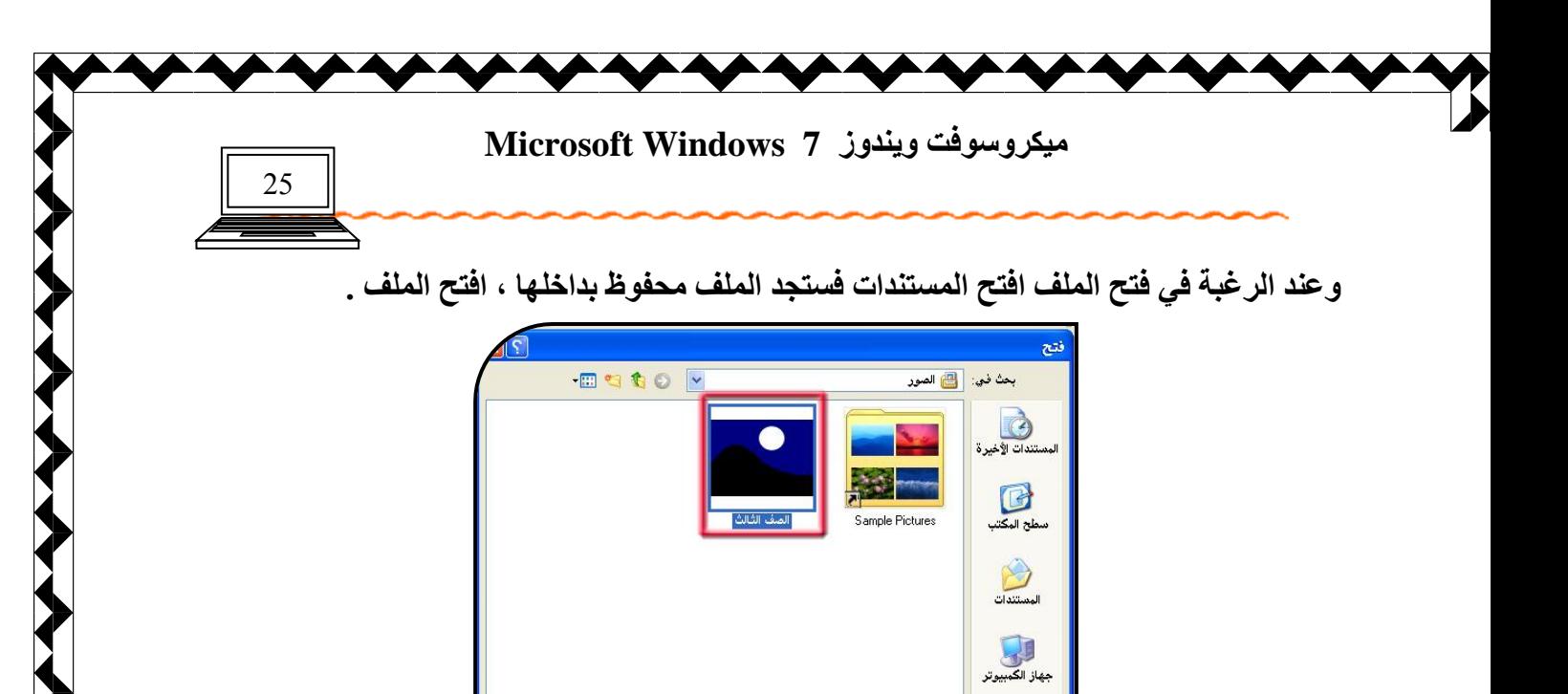

وفي بعض الحالات يتم فتح الملف ببرنامج مختلف مثل المستعرض الصور في حالة الرسام أو برنامج الوورد في حالة الدفتر وهنا علينا لتجنب هذه الحالة الضغط على الملف بالزر الأيمن ثم اختيار فتح باستخدام ومنـها نـحدد البر.نـامـج مثل الرسـام أو الدفتر .

فتح الغاء الأمر All Picture Files

G

ضع شبکة

.<br>اسم الملف:

أنواع الملفات:

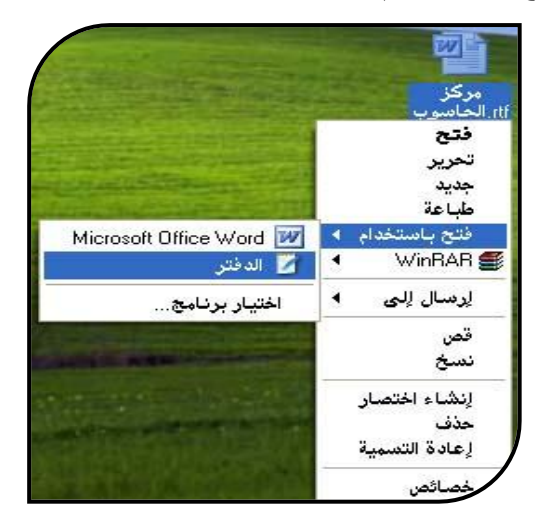

× · سلة المحذوفات : لاحظنا سابقا عند حذف ملف ظهور رسالة تنبيه : هل تريد بالتأكيد حذف الملف وإرساله إل*ى* سلة المحذوفات

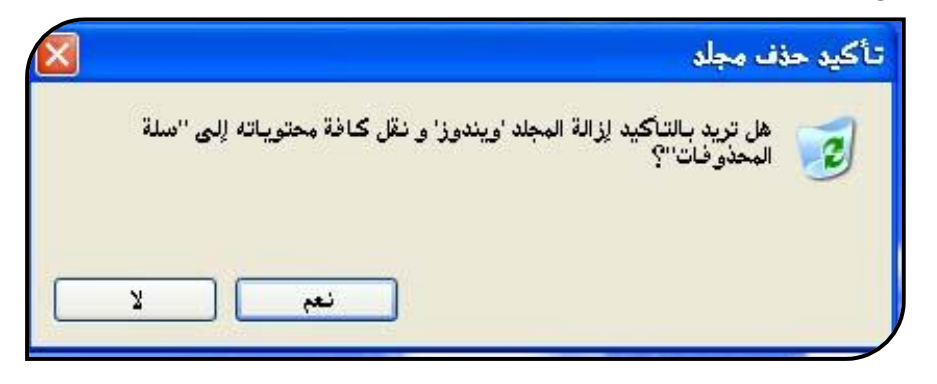

นแก้ไกลมางประเทศ ป โคร ิษ Υ إعداد الأستاذة / إحسا*ن* محمد الهيصم*ى* 

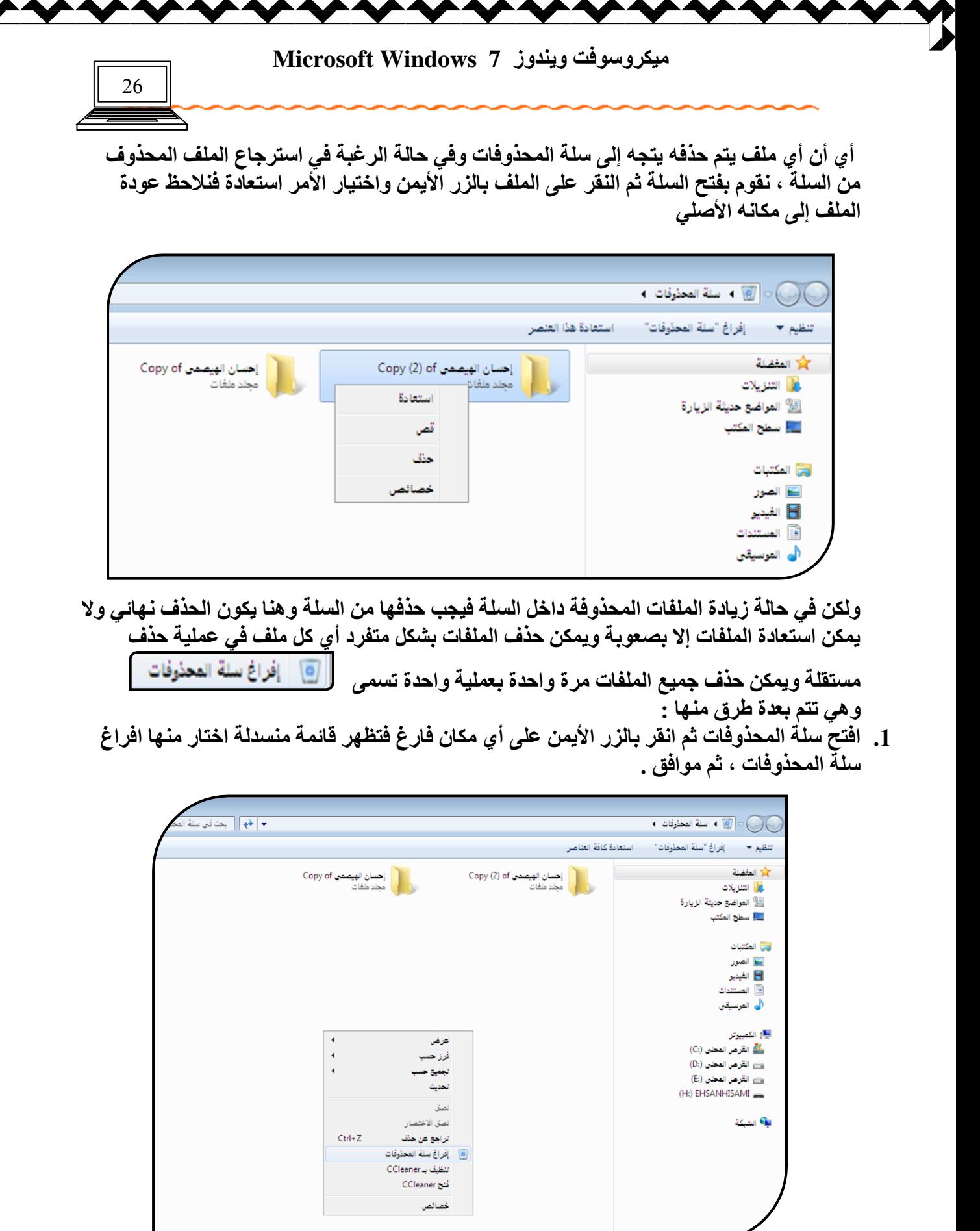

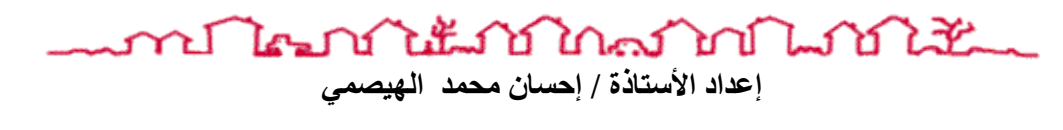

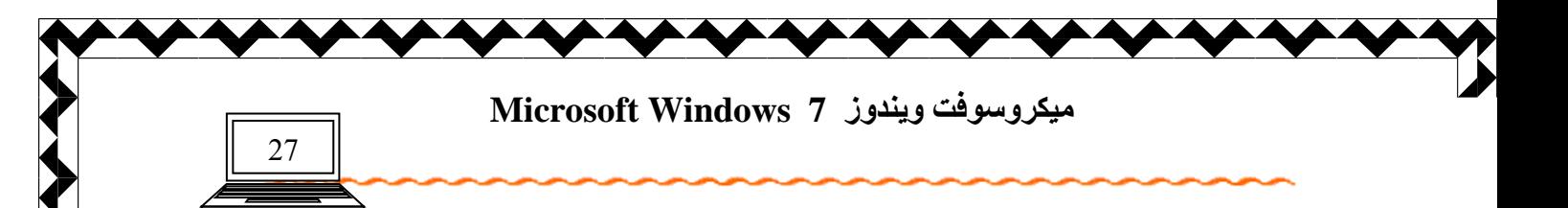

2. افتح سلة المحذوفات ثم من شريط الأدوات ، اختار الأمر افراغ سلة المحذوفات .

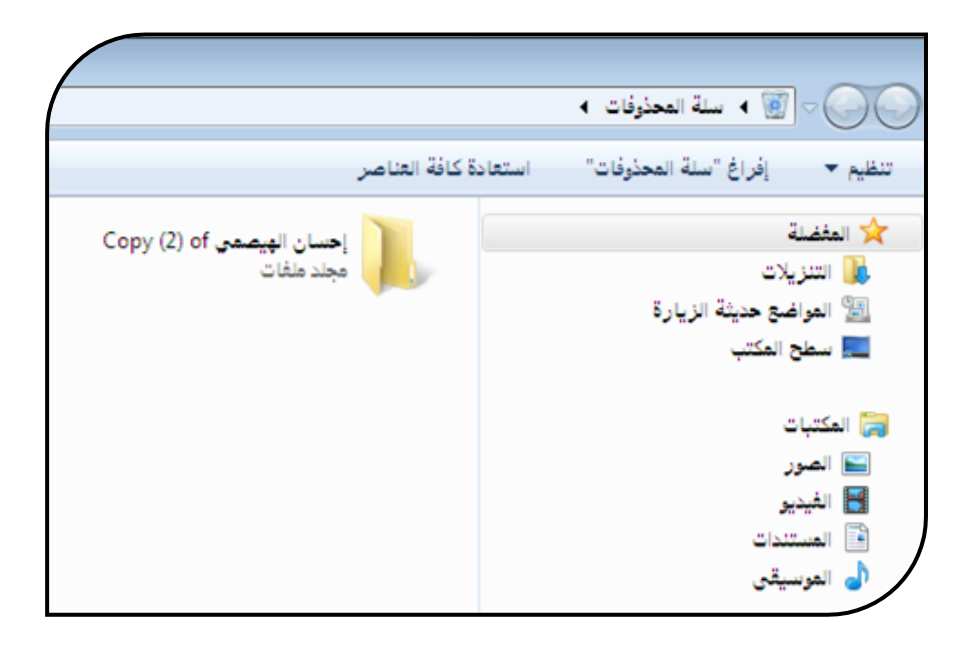

3. من سطح المكتب وسلة المحذوفات مغلقة أنقر عليها بالزر الأيمن فتظهر قائمة منسدلة اختار منها الأمر افراغ سلة المحذوفات .

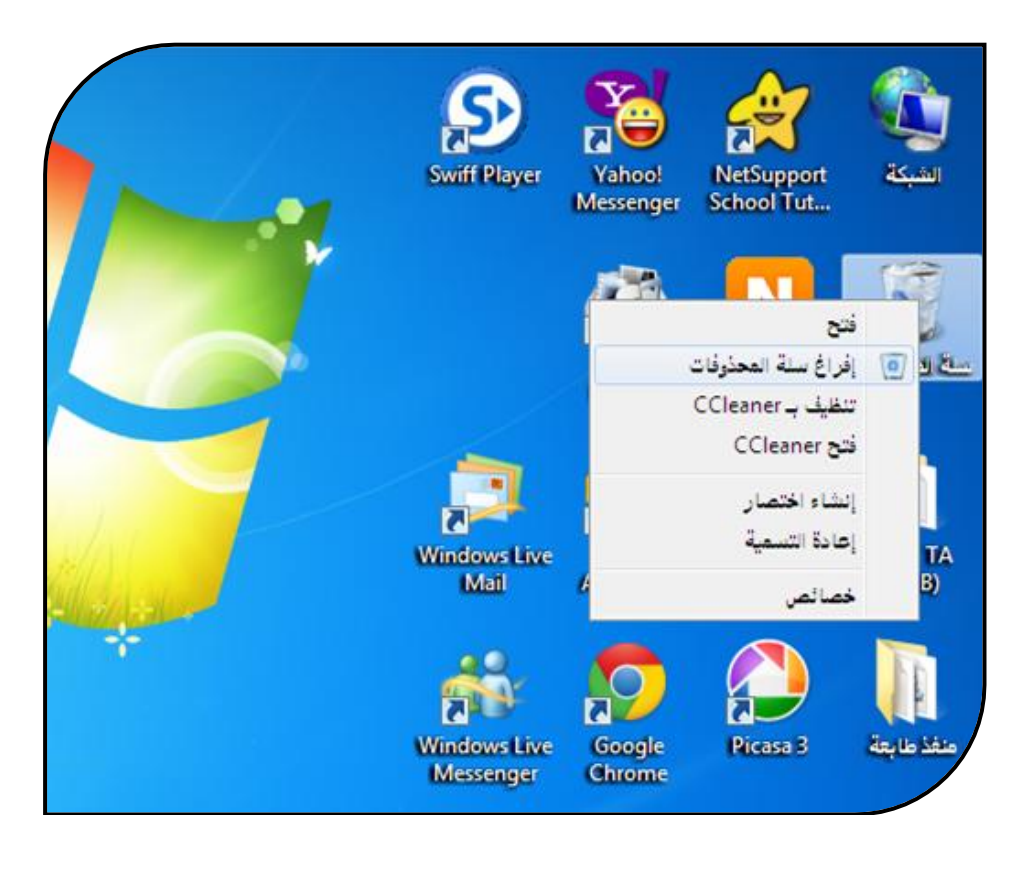

إعداد الأستاذة / إحسا*ن* محمد الهيصم*ى* 

าป ใคมบำให้มาบำกลาดบำมาบำไห้

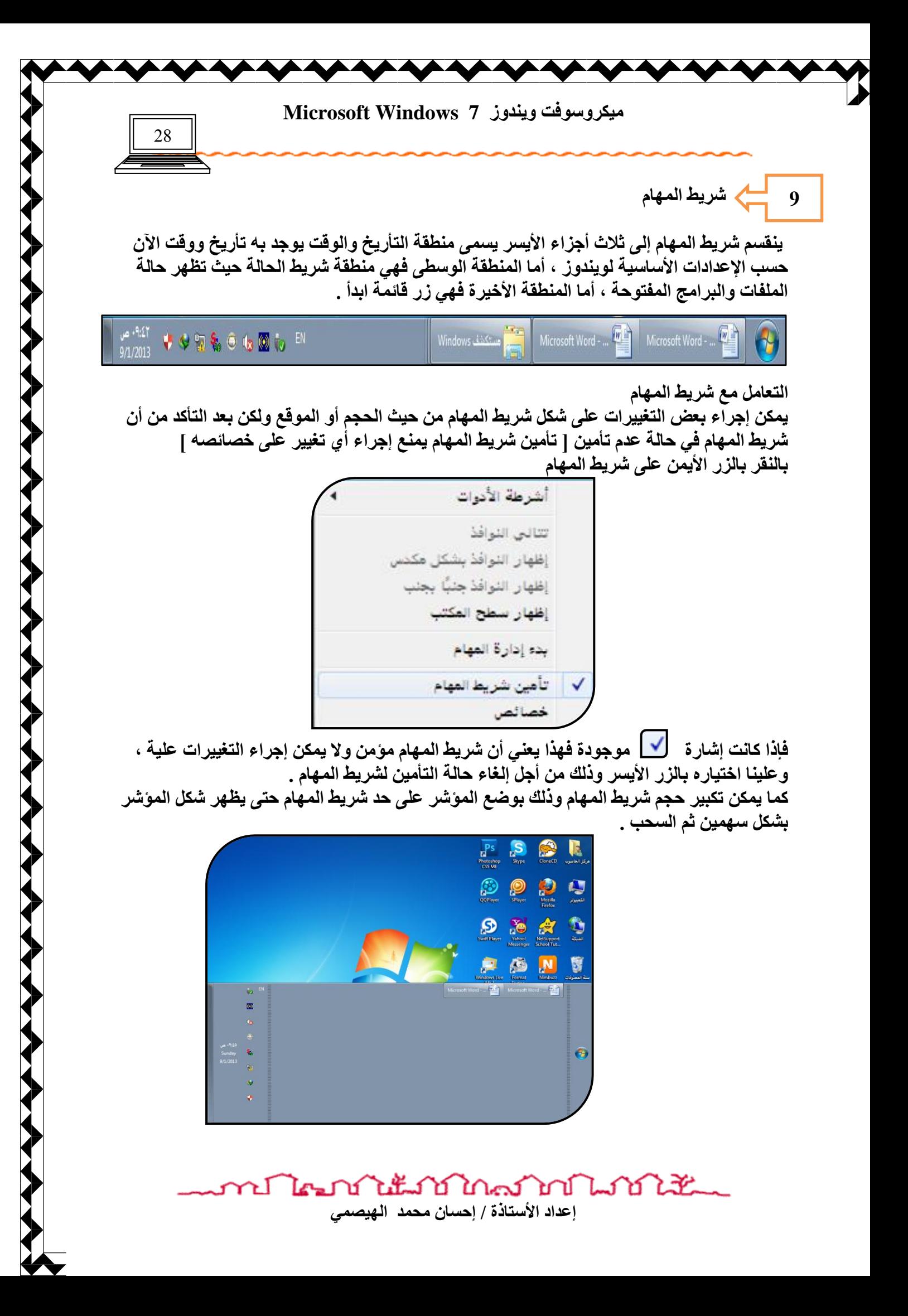

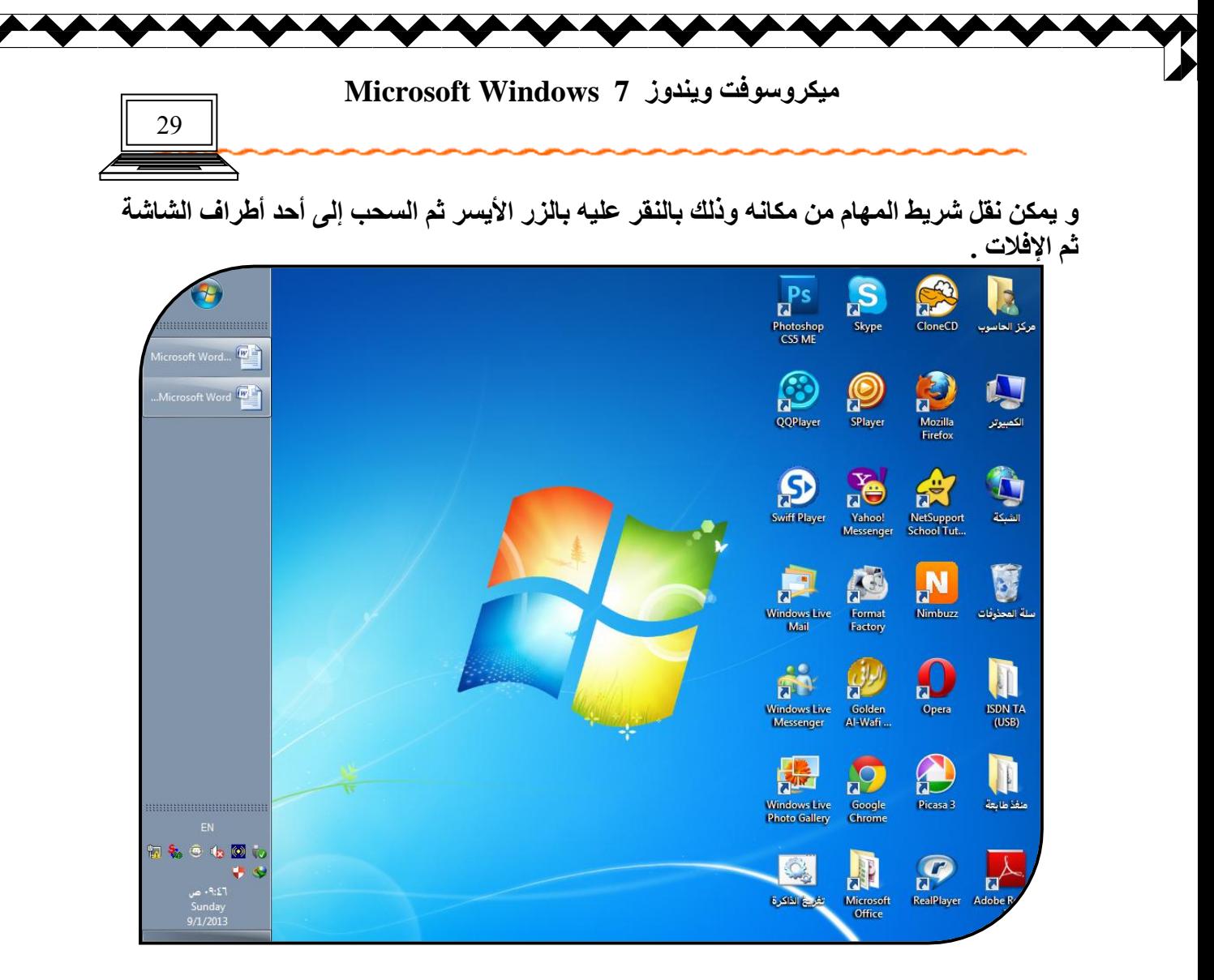

كما يمكن نقل شريط المهام من خصائص شريط المهام بالنقر عليه بالزر الأيمن ثم اختار خصائص

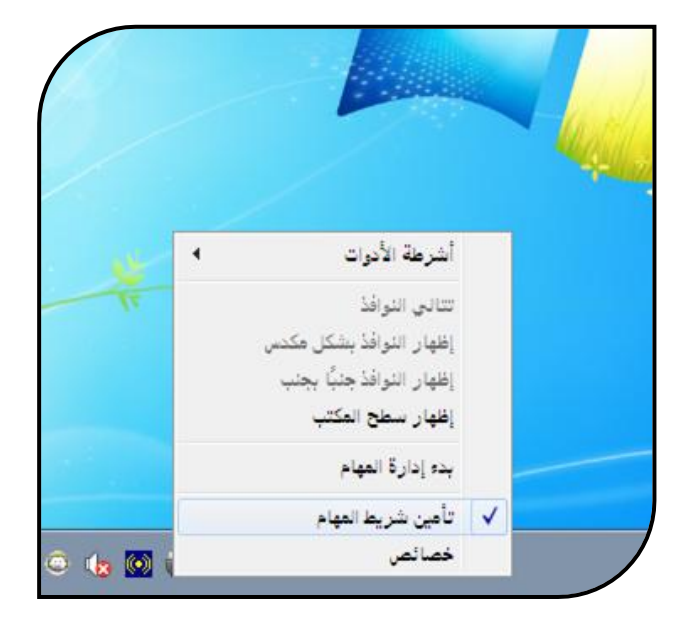

งในนาชิ ใกล้วย ในปี ไม่ไม่ LT Land Υ إعداد الأستاذة / إحسا*ن* محمد الهيصم*ى* 

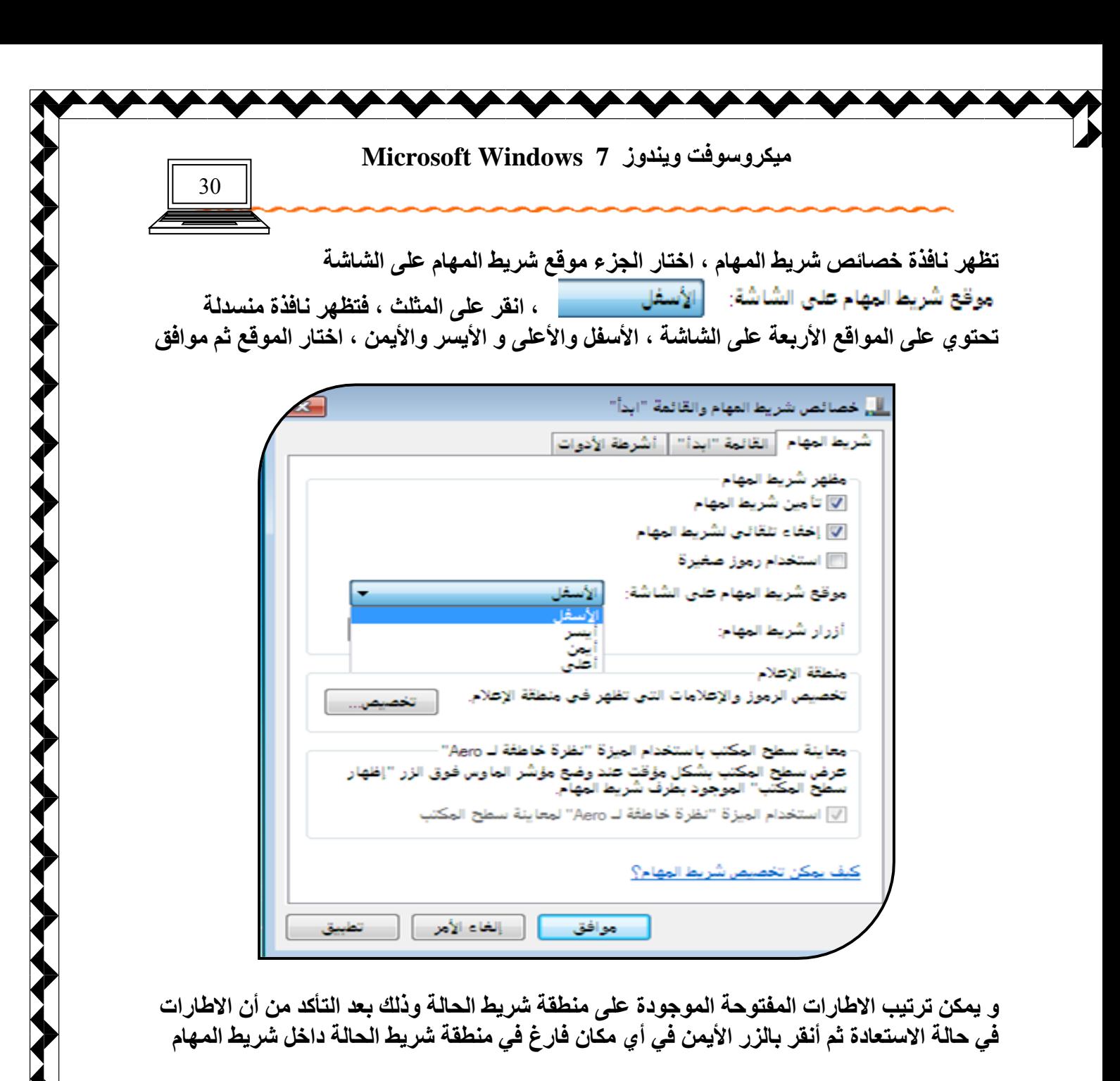

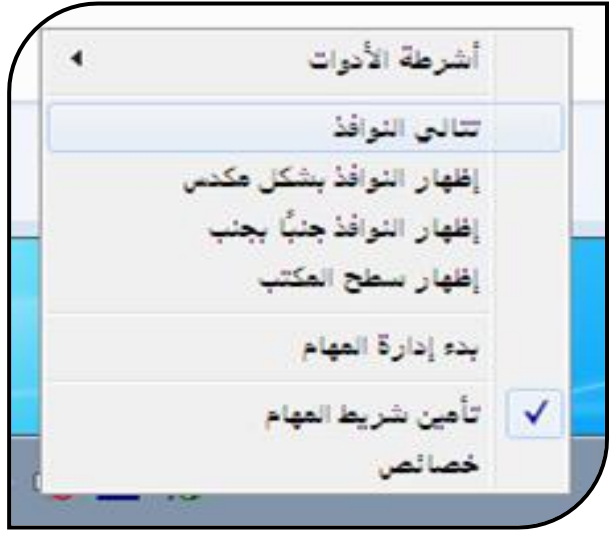

ทปไรงกำไม้กำกัดกำกับไม้ إعداد الأستاذة / إحسا*ن* محمد الهيصمي

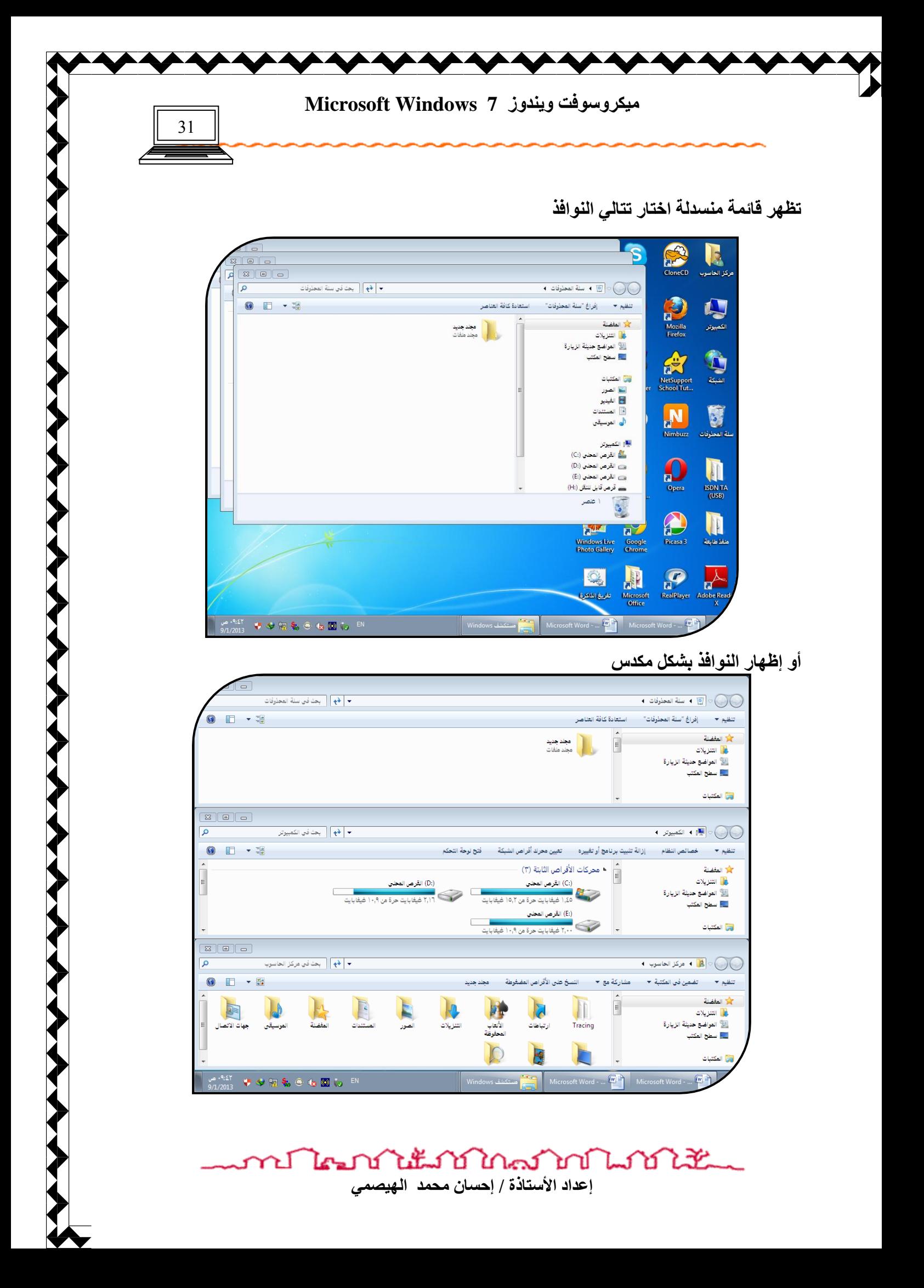

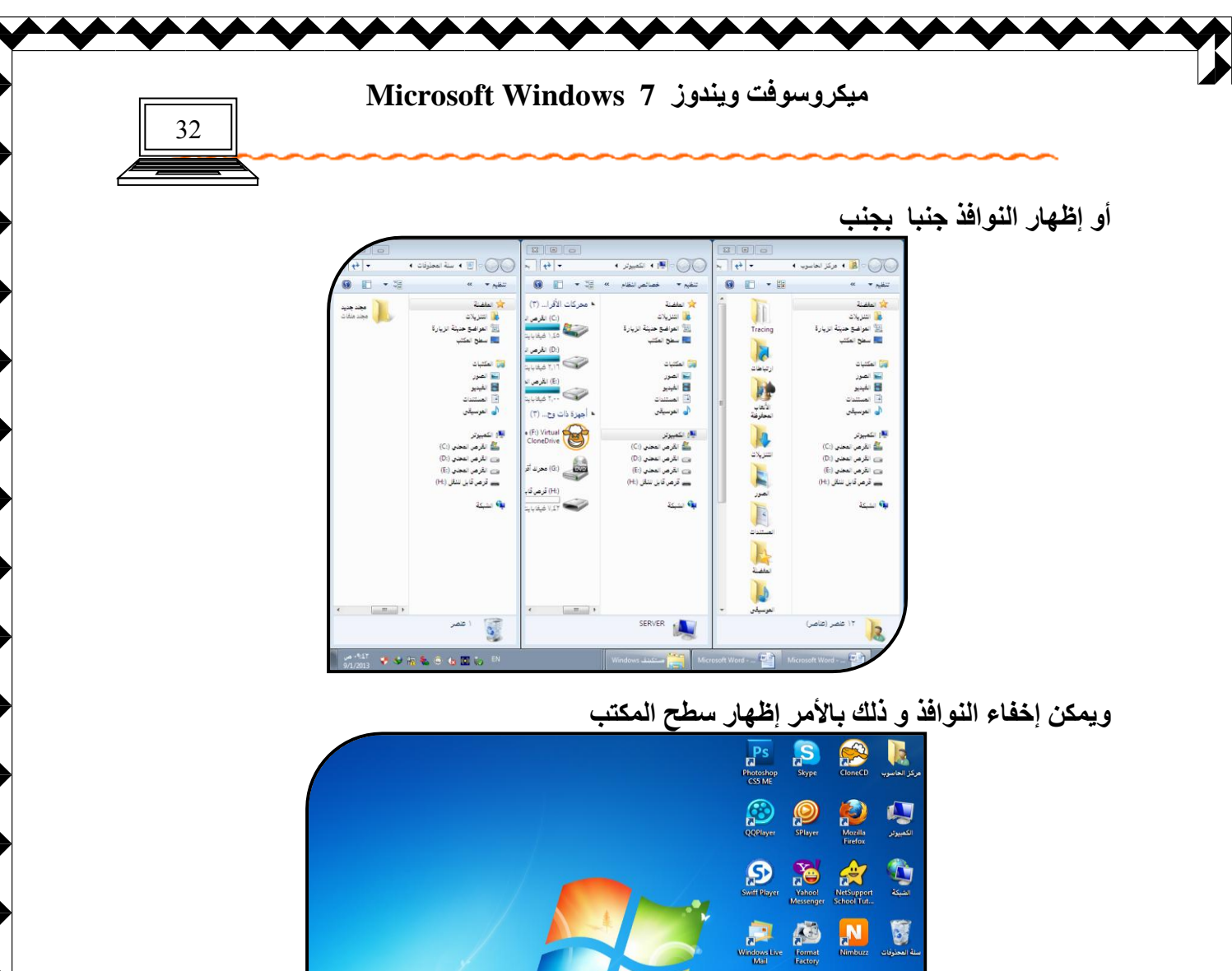

 $\frac{2}{5}$ Golden<br>Golden<br>Al-Wafi  $\Omega$  $\begin{array}{c} \hline \rule{0pt}{2ex} \rule{2ex}{2ex} \rule{0pt}{2ex} \rule{1pt}{2ex} \rule{0pt}{2ex} \rule{1pt}{2ex} \rule{0pt}{2ex} \rule{1pt}{2ex} \rule{0pt}{2ex} \rule{1pt}{2ex} \rule{1pt}{2ex} \rule{1pt}{2ex} \rule{1pt}{2ex} \rule{1pt}{2ex} \rule{1pt}{2ex} \rule{1pt}{2ex} \rule{1pt}{2ex} \rule{1pt}{2ex} \rule{1pt}{2ex} \rule{1pt}{2ex} \rule{1pt}{2ex} \rule{1pt}{2ex} \rule{1pt}{2ex} \rule{$ Windows Live<br>Messenger Windows Live **Coople**<br>Windows Live **Coople**<br>Photo Gallery **Chrome** Ricasa 3 أشرطة الأبوات تنائبي النوافذ<br>إظهار النوافذ بنا  $\begin{picture}(20,20) \put(0,0){\line(1,0){15}} \put(15,0){\line(1,0){15}} \put(15,0){\line(1,0){15}} \put(15,0){\line(1,0){15}} \put(15,0){\line(1,0){15}} \put(15,0){\line(1,0){15}} \put(15,0){\line(1,0){15}} \put(15,0){\line(1,0){15}} \put(15,0){\line(1,0){15}} \put(15,0){\line(1,0){15}} \put(15,0){\line(1,0){15}} \put(15,0){\line(1$ .<br>قهار النوافذجنيًّا بج H 图 مهار اسواده چنیا با<br><mark>ظهار سطح</mark> ال<mark>مک</mark>تب .<br>بدء إدارة المهام تأمين شريط المهام **FEET** Mi **ALSO AND INCOME.** 

ويمكن التراجع عن هذا الأمر وإظهار النوافذ المفتوحة من الأمر إظهار النوافذ المفتوحة .

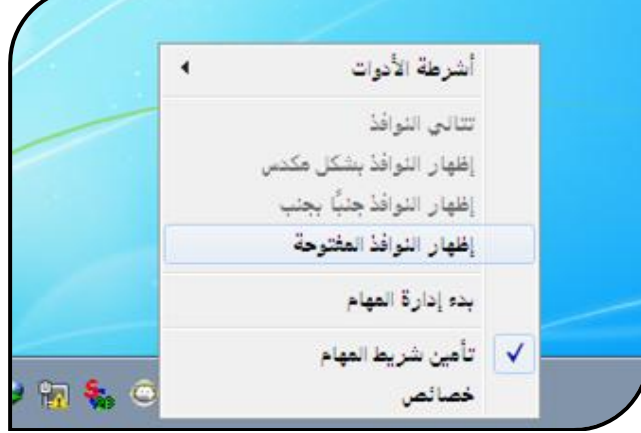

าป ไคมบำได้มาใบกลาดขาไม่ไม่ไม่ J إعداد الأستاذة / إحسا*ن* محمد الهيصمي

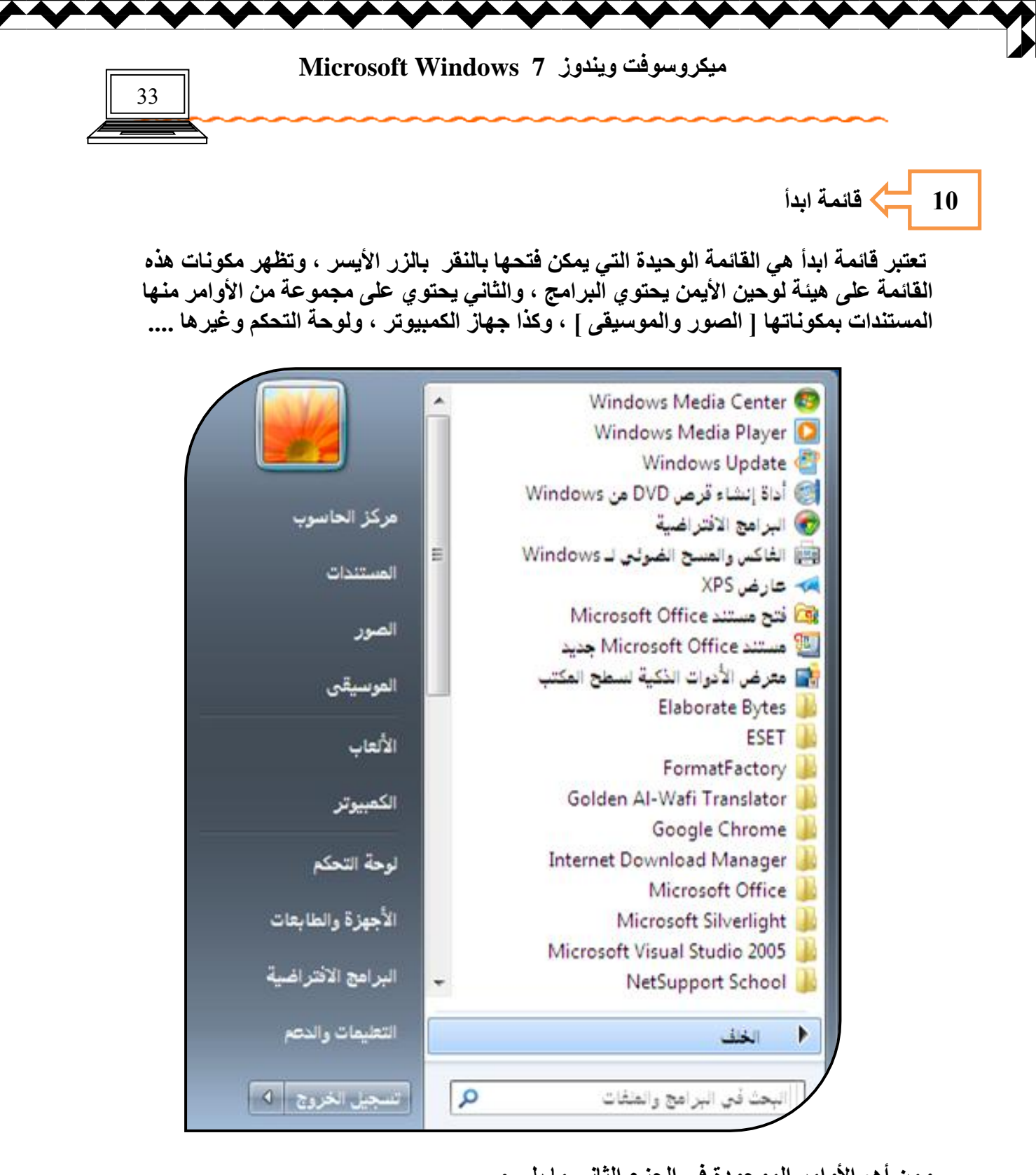

ومن أهم الأوامر الموجودة ف*ي* الجزء الثان*ى* ما يل*ى* :

المستندات : و هي نفس المستندات الموجودة عل*ى* سطح المكتب . تعليمات ودعم : يقوم ويندوز بإرشادنا وتزويدنا بمعلومات يمكن الاستفادة منها عن طريق تعليمات ودعم تظهر نافذة التعليمات ، نكتب عبارة مفتاح البحث مثلا : نحاول معرفة كيفية إنشاء مجلد جديد نكتب كلمة **ِغٍذ هٕذ ِشثن اٌجؾش صُ اػغـؾ ِفزبػ Enter**

ภปไตกให้มาใกล้ากในารใช้ إعداد الأستاذة / إحسان محمد الهيصمي

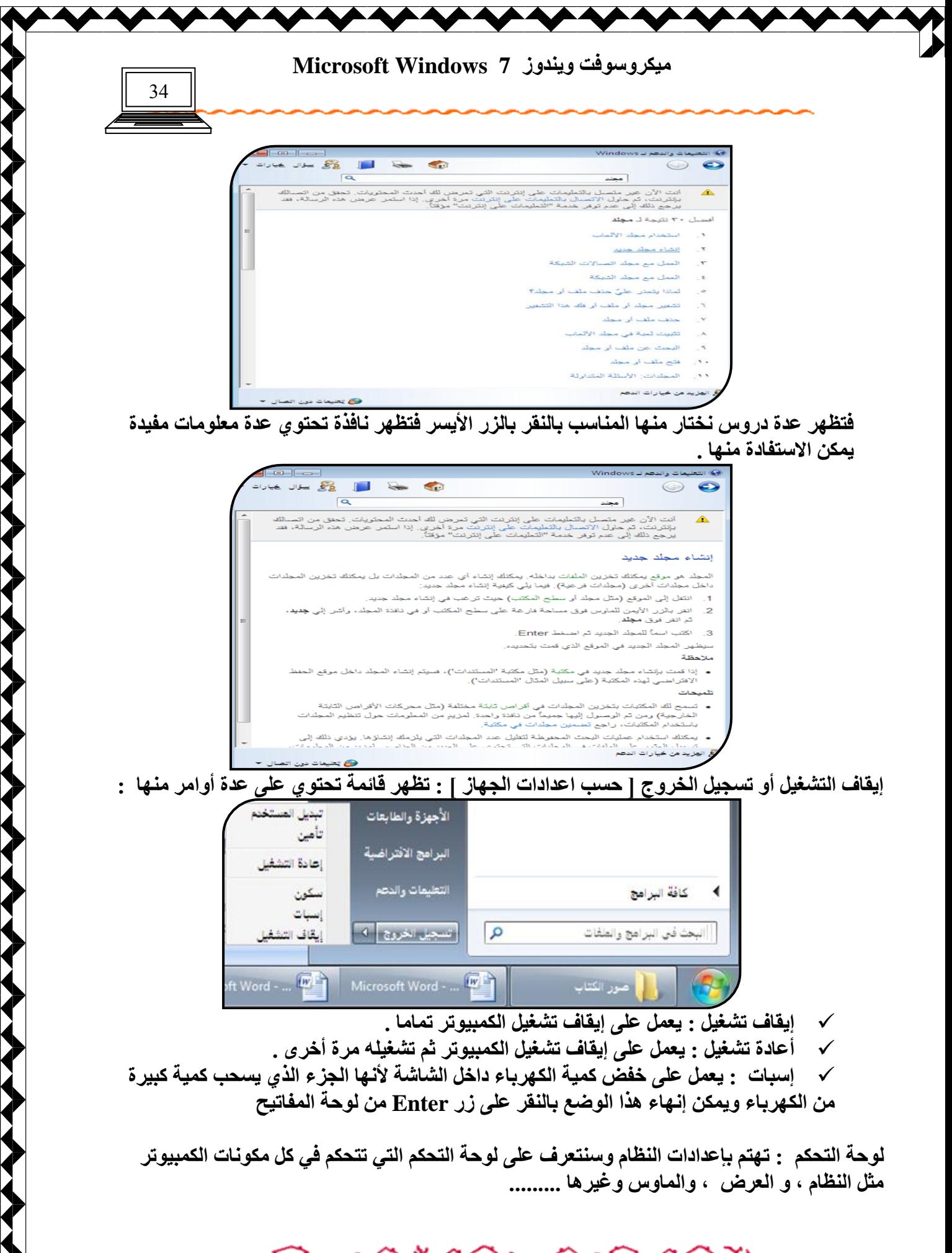

ทปไรงกำไม้กำกัดกำกับไม้ إعداد الأستاذة / إحسا*ن* محمد الهيصمي

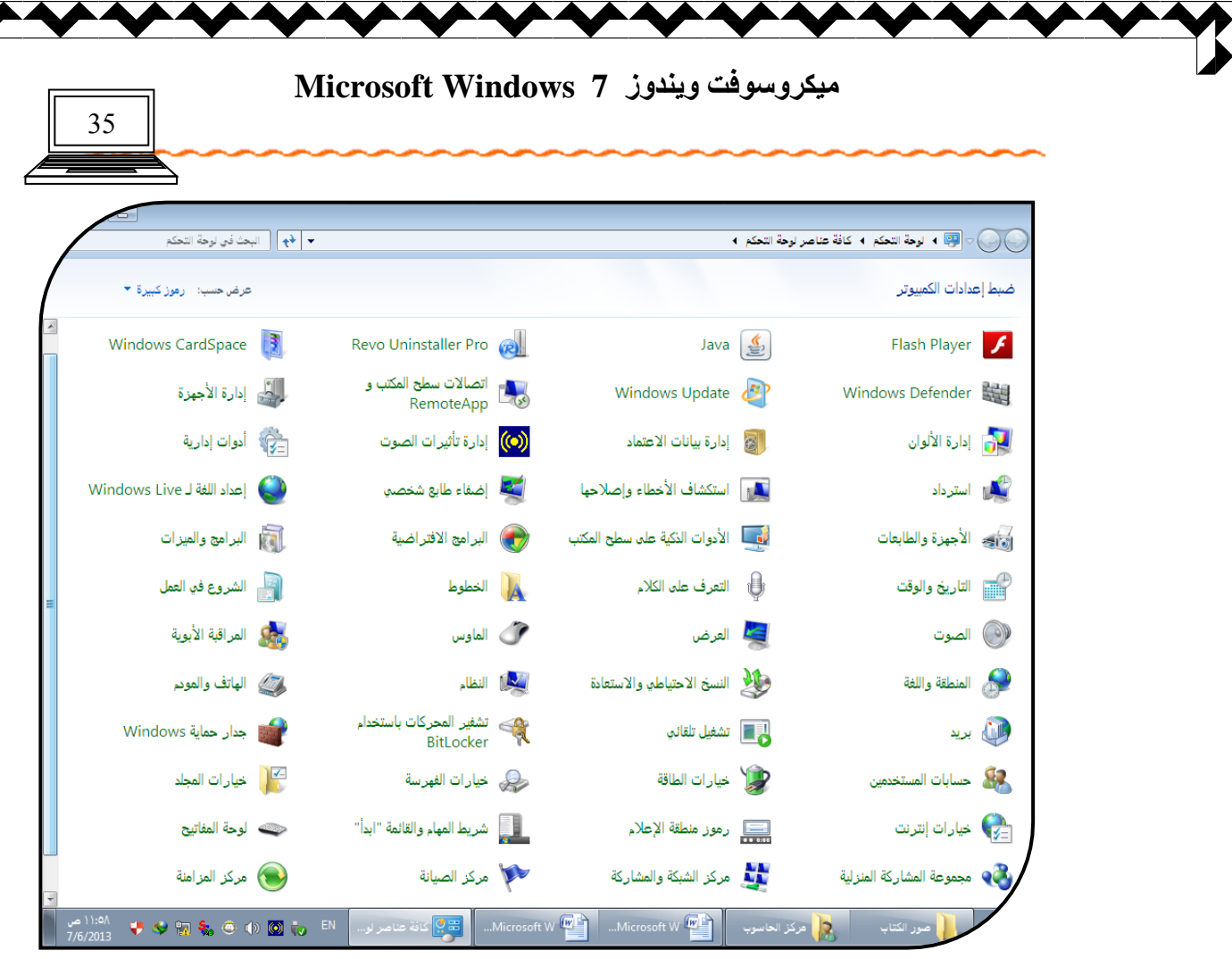

و ه**نـا سنتعرف على كيفية التعامل مـع مو**شر الفأرة [ مكون أسـاسـي من مكونـات سطح المكتب ] بـالنـقر بالزر الأيم*ن* على الماوس من لوحة التحكم فتفتح خصائص الماوس ونلاحظ أن خصائص الماوس تحت*وي* عدة تبويبات كما سيرد لاحقا . <sup>1</sup>

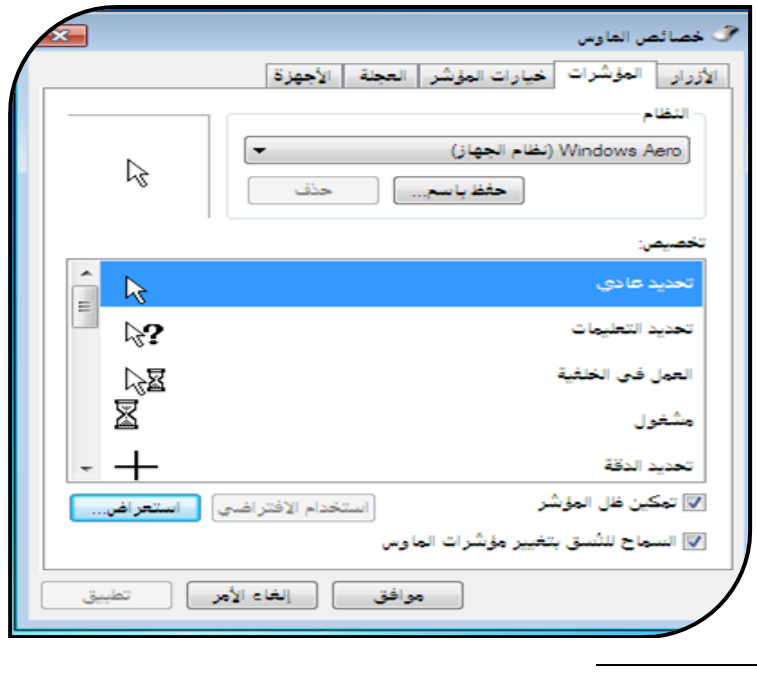

راجع الصفحة رقم  $\,$ 36  $^1$ 

นำแน่นักในคราช ในวันที่มีนั้น ป โคม Y إعداد الأستاذة / إحسا*ن محمد* الهيصمي

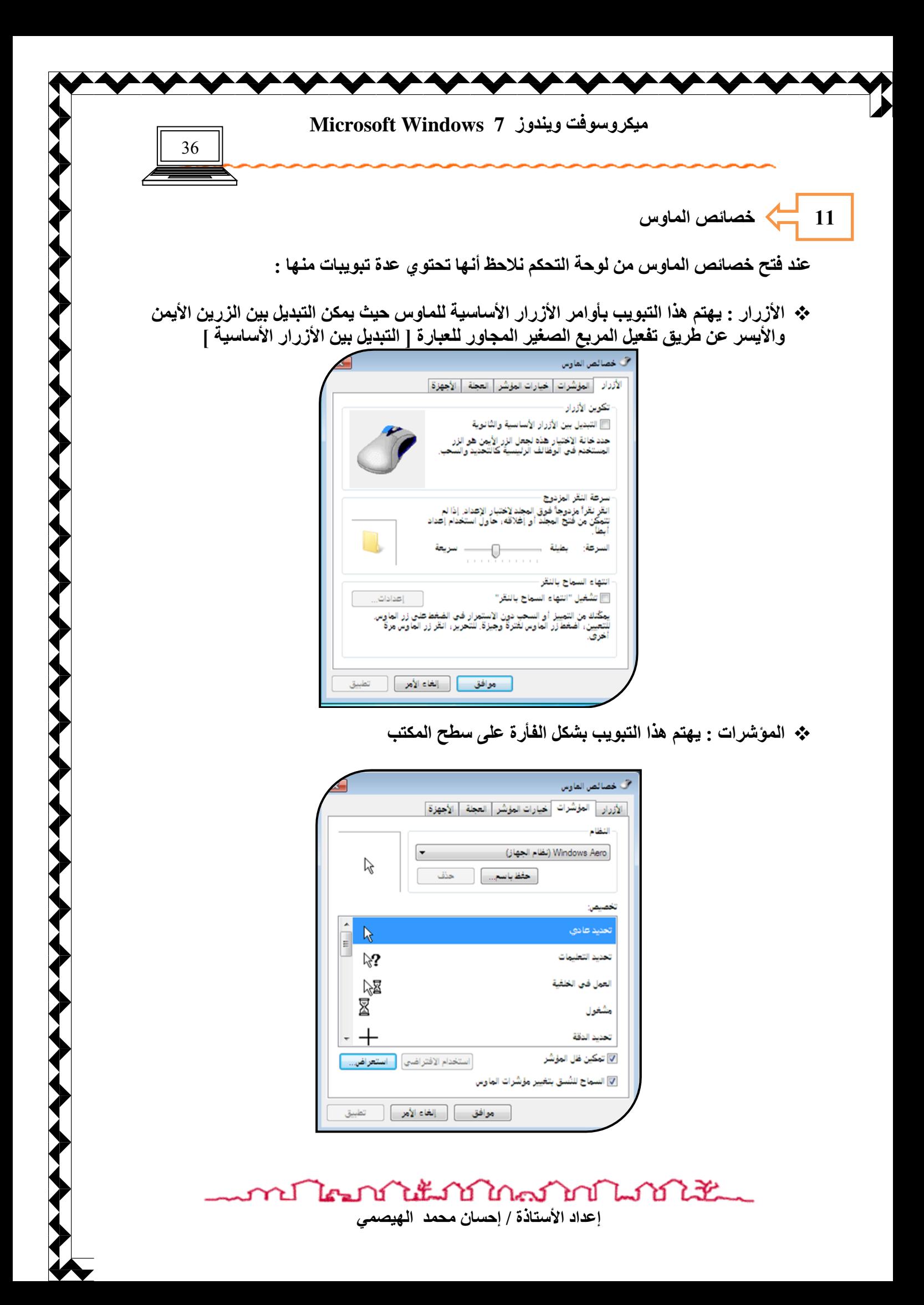

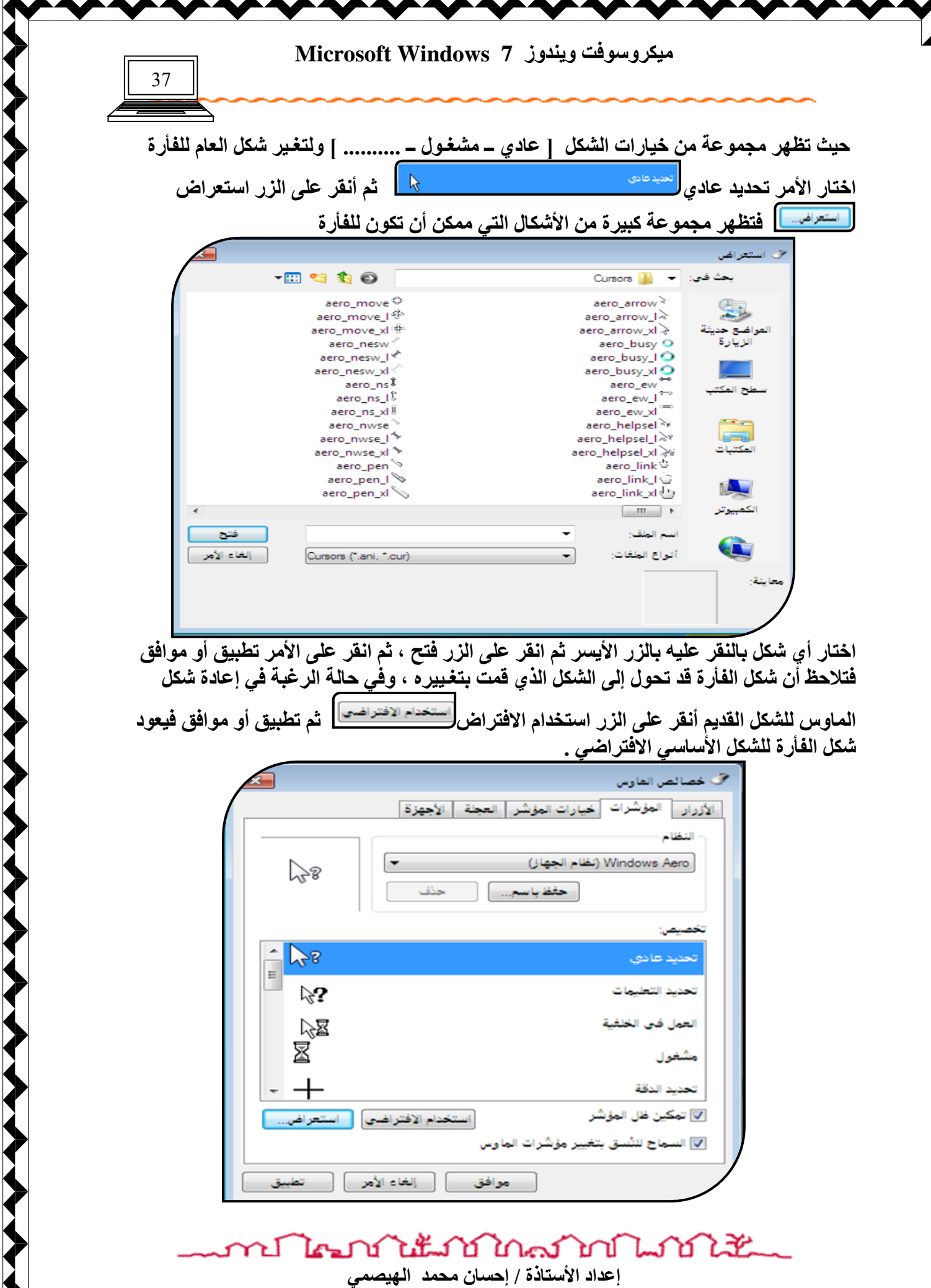

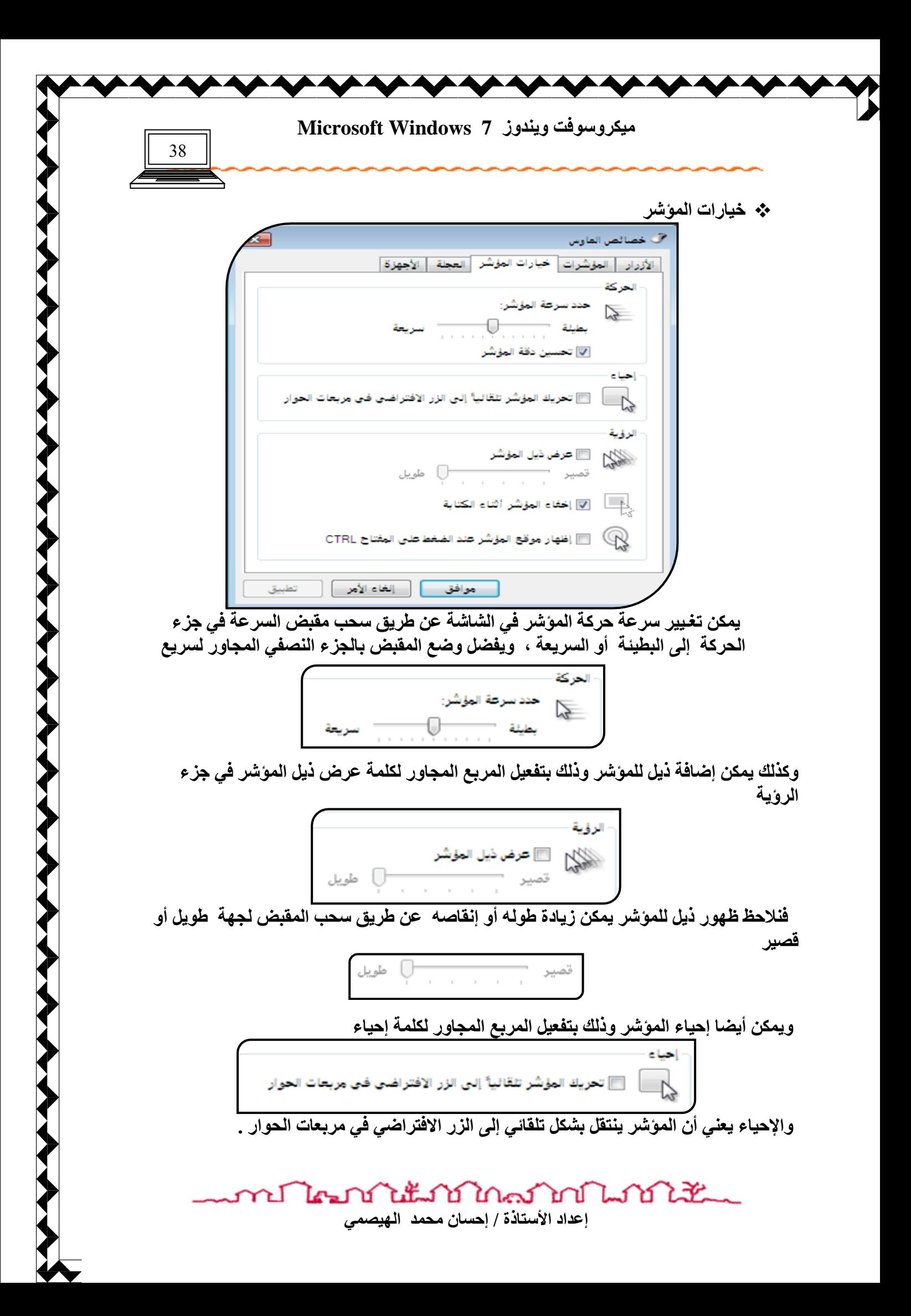

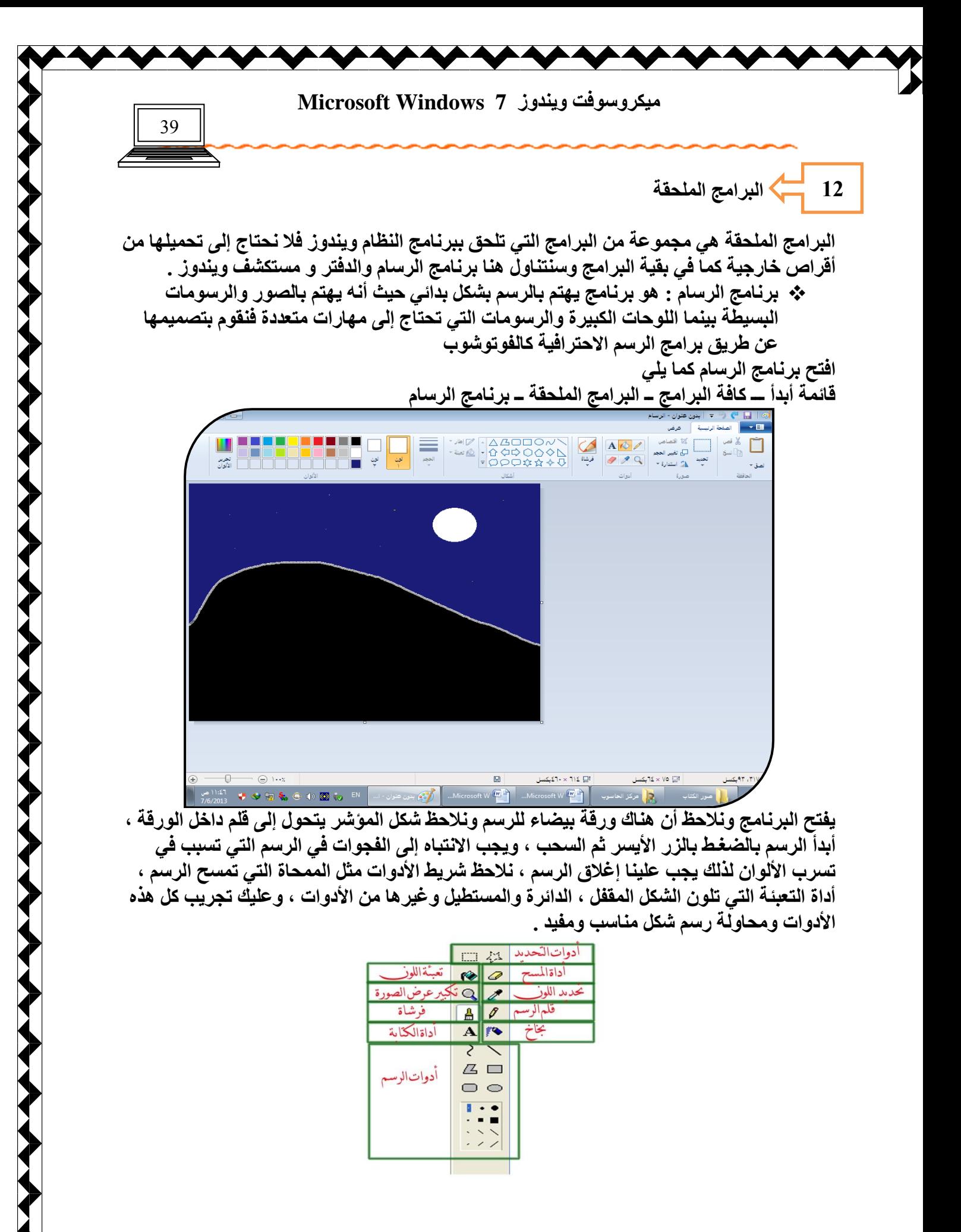

นแม่นักคราช ได้เป็น el frai إعداد الأستاذة / إحسا*ن* محمد الهيصم*ى* 

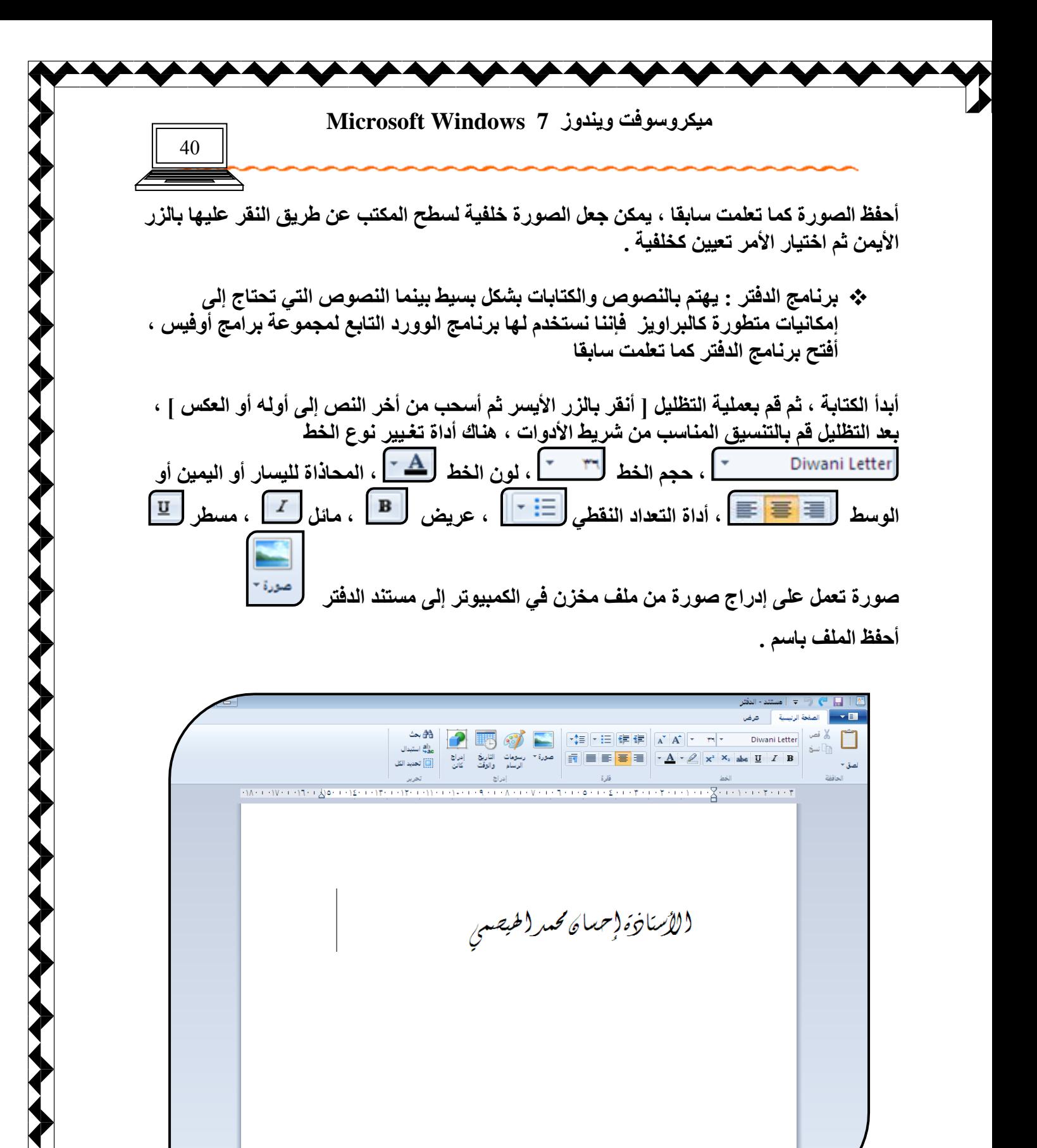

 **ّ٠ىٓ أداسط طٛسح ِٓ ثشٔبِظ اٌشعبَ ئٌٝ اٌذفزش وّب ٍ٠ٟ :**  حدد المنطقة المطلوب إدراجها من برنـامج الرسـام [ الصورة مرسومـة مسبقا ] من أداة تحديد

าป ไคมบำได้มาบำใกล้มากให้เส้นแ إعداد الأستاذة / إحسا*ن* محمد الهيصمي

 $\overline{0}$ 

 $\odot$  1...  $\begin{array}{ccccc} \frac{1}{2} & \frac{1}{2} & \frac{1$ 

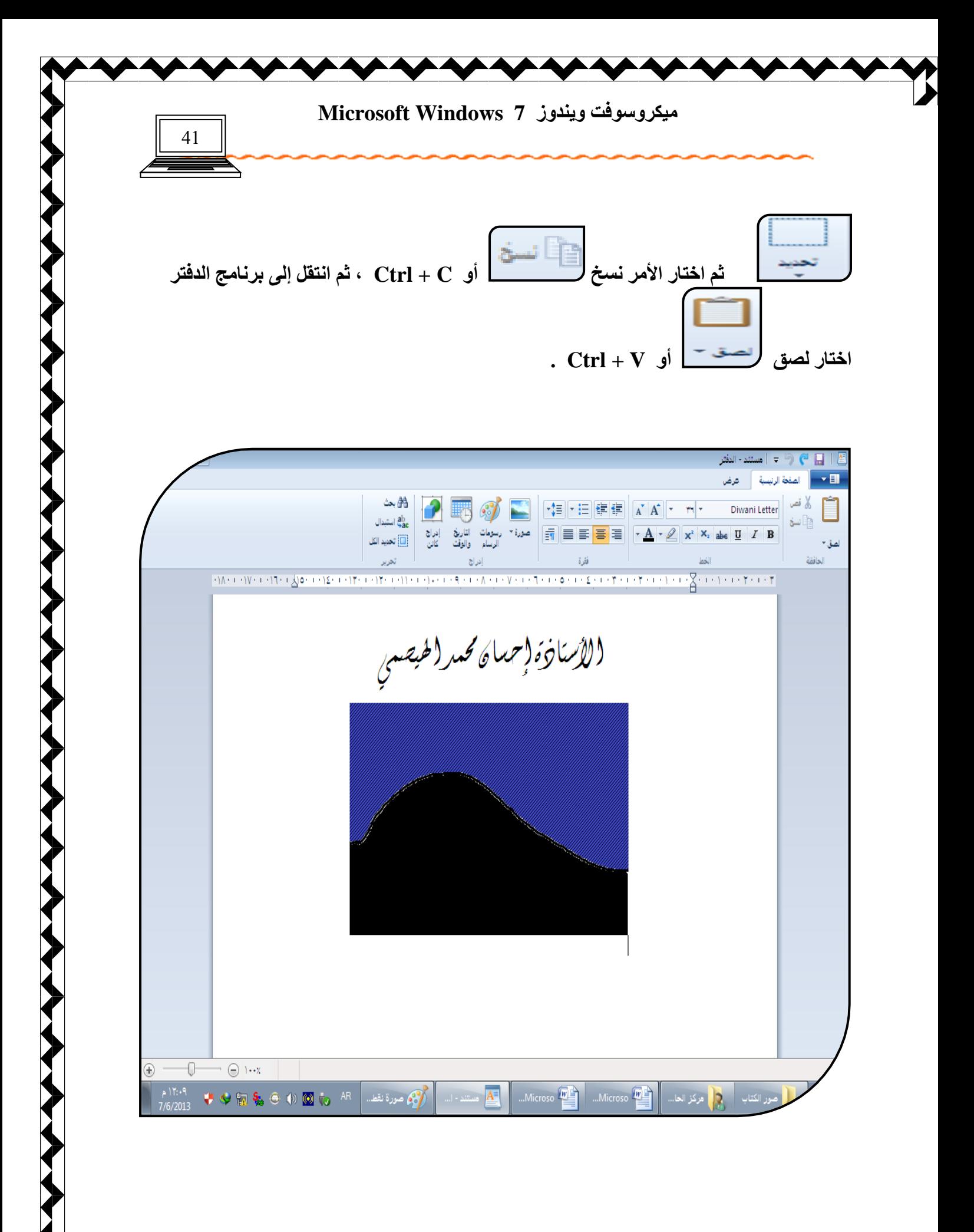

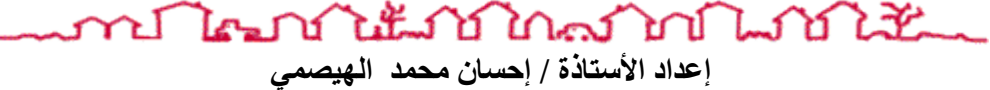

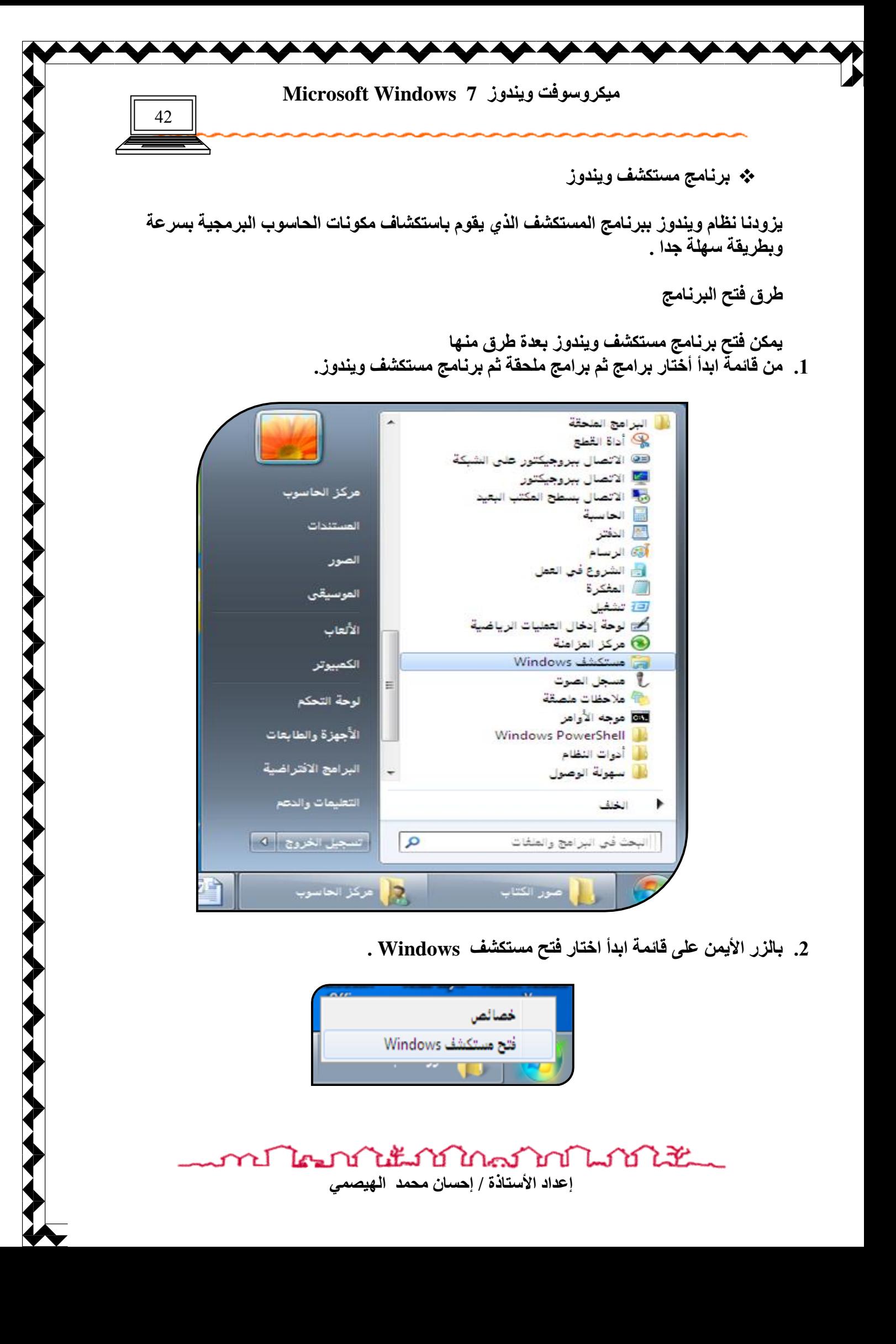

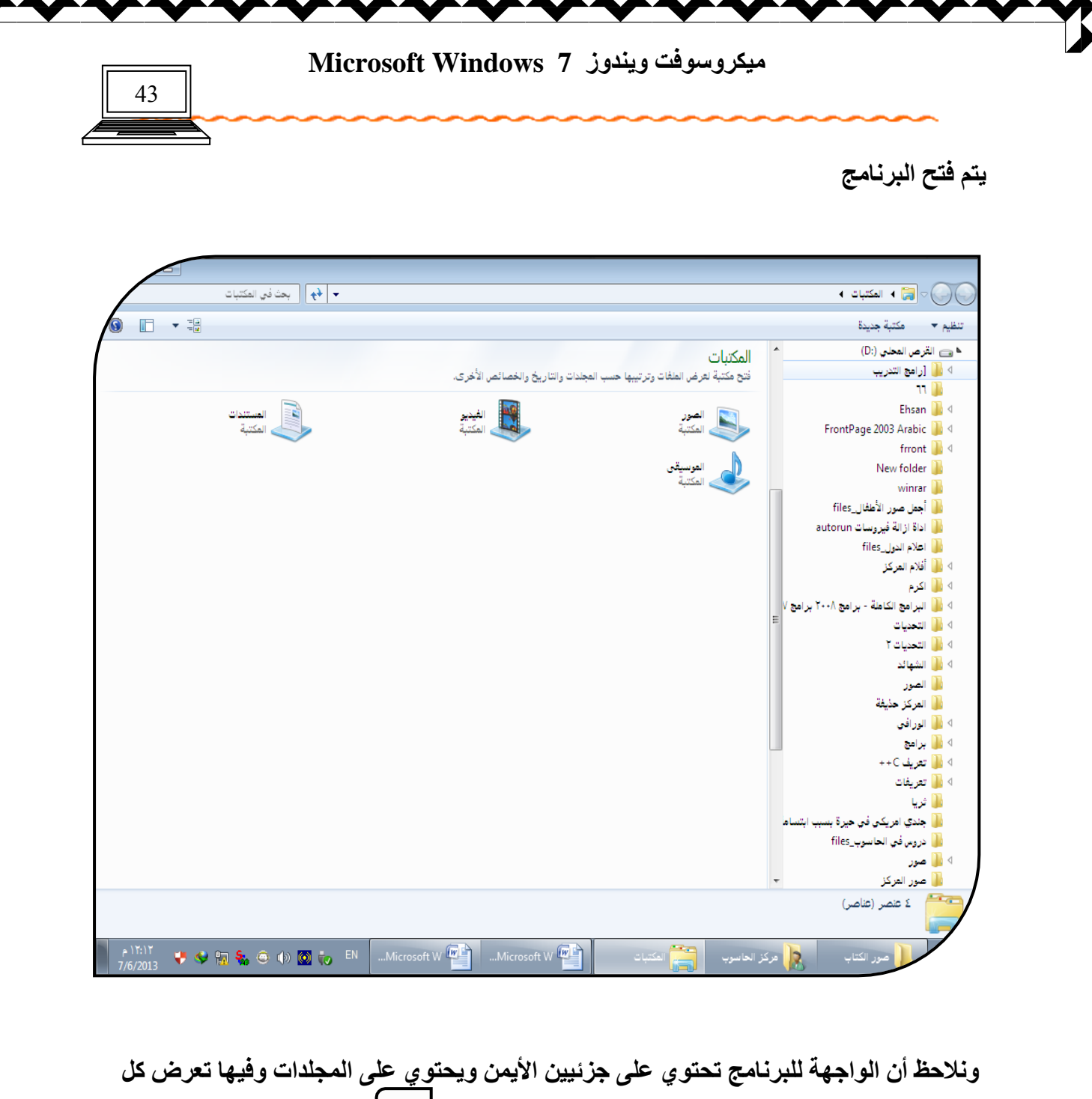

**اٌّىٔٛبد اٌجشِغ١خ األعبع١خ ٌٍىّجٛ١رش ثغٛاس وً ِٕٙب ئشبسح فٟ ؽبٌخ اٌٍّفبد اٌّـ٠ٛخ وّب**  هو واضح بجوار المكتبات ، و ف*ي* حالة الملفات المنسدلة إي المستعرضة ً فإنها تظهر ٍ على الجهة الأخرى من الشاشة .

عند النقر على إشارة <sup>السمس</sup> المجاورة للمجلدات الأساسية يتم استعراض مكوناتها أسفل المجلد وكذلك ف*ي* الجِّهة الي*سر ي* للشاشة وع*ندها نستطي*ع استكشاف مكونات المجلد المحدد .

งในน้ำมาในครับบานในให้นั้น ri Les إعداد الأستاذة / إحسان محمد الهيصمي

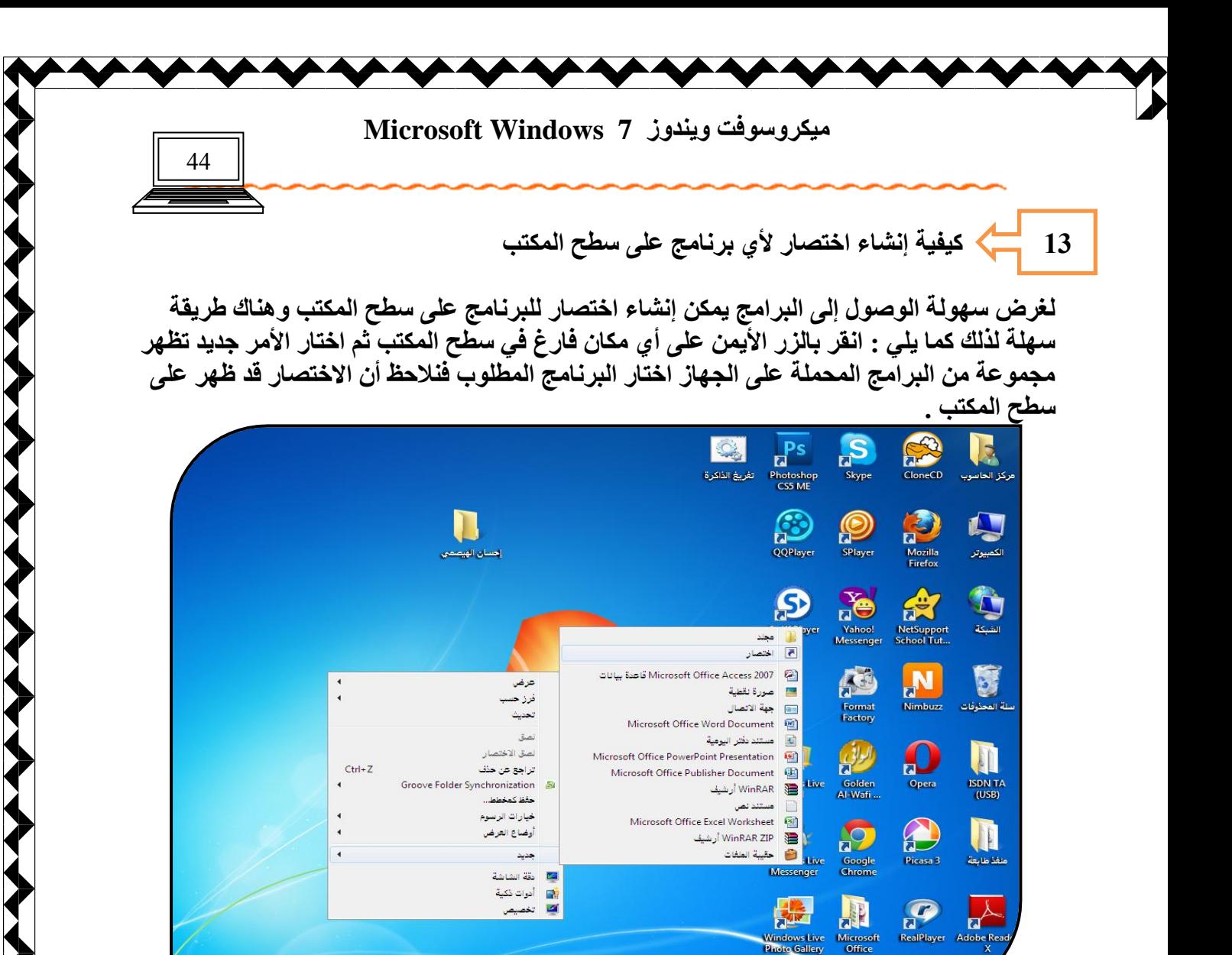

وفي حالة عدم وجود البرنامج في القائمة المنسدلة نقوم بالبحث ع*ن*ه عن طريقة الأمر اختصار الموجود ف*ي* قائمة جديد المنسدلة ، فتظهر نافذة

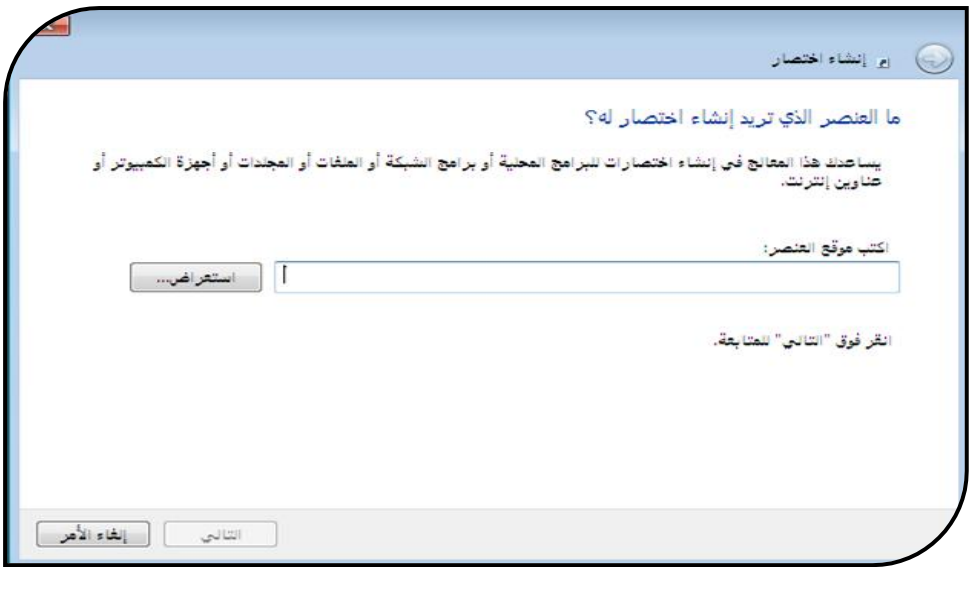

นแบบใดสาดในบัณฑิ El Les إعداد الأستاذة / إحسا*ن* محمد الهيصم*ى* 

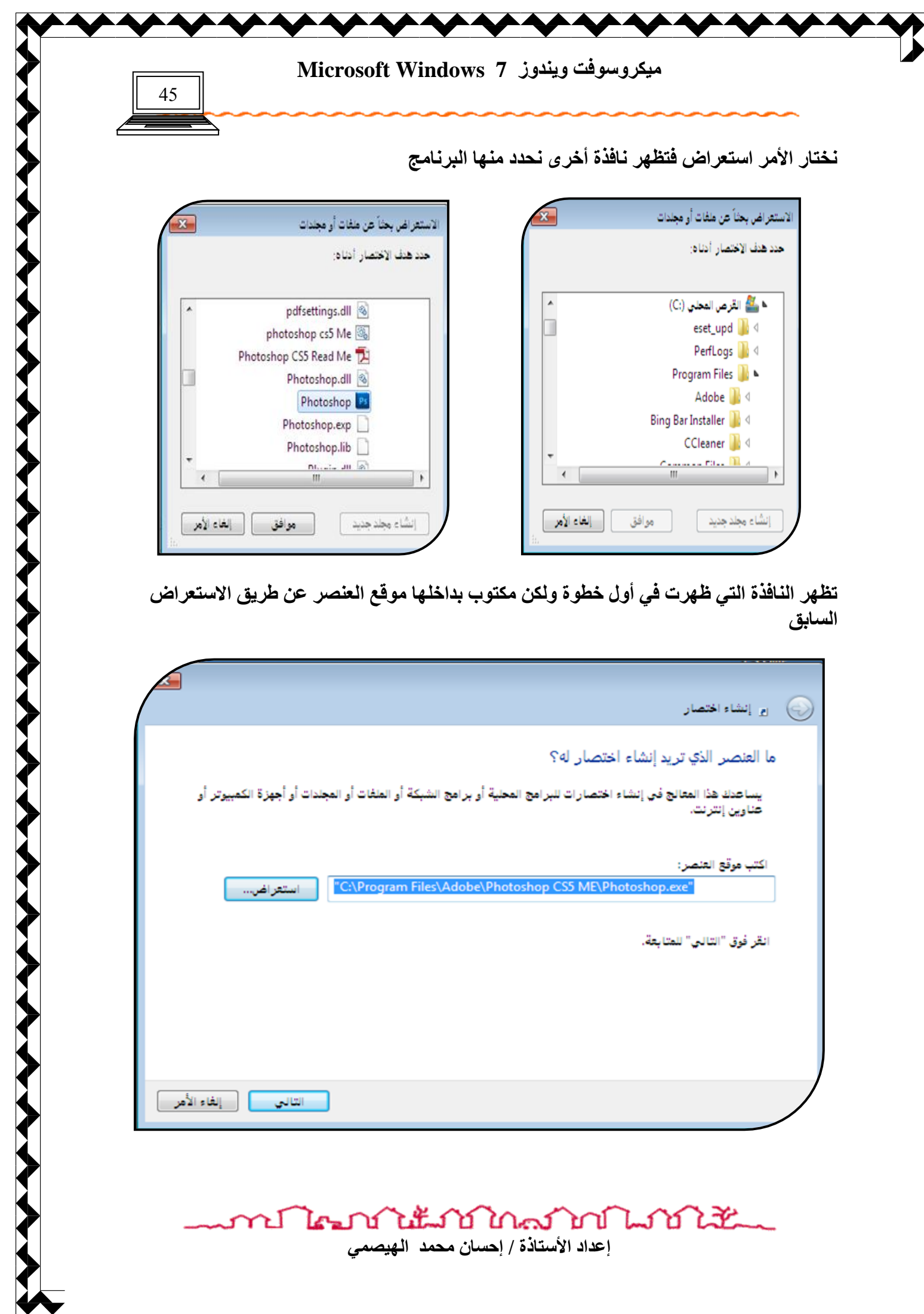

إعداد الأستاذة / إحسان محمد الهيصم*ي* 

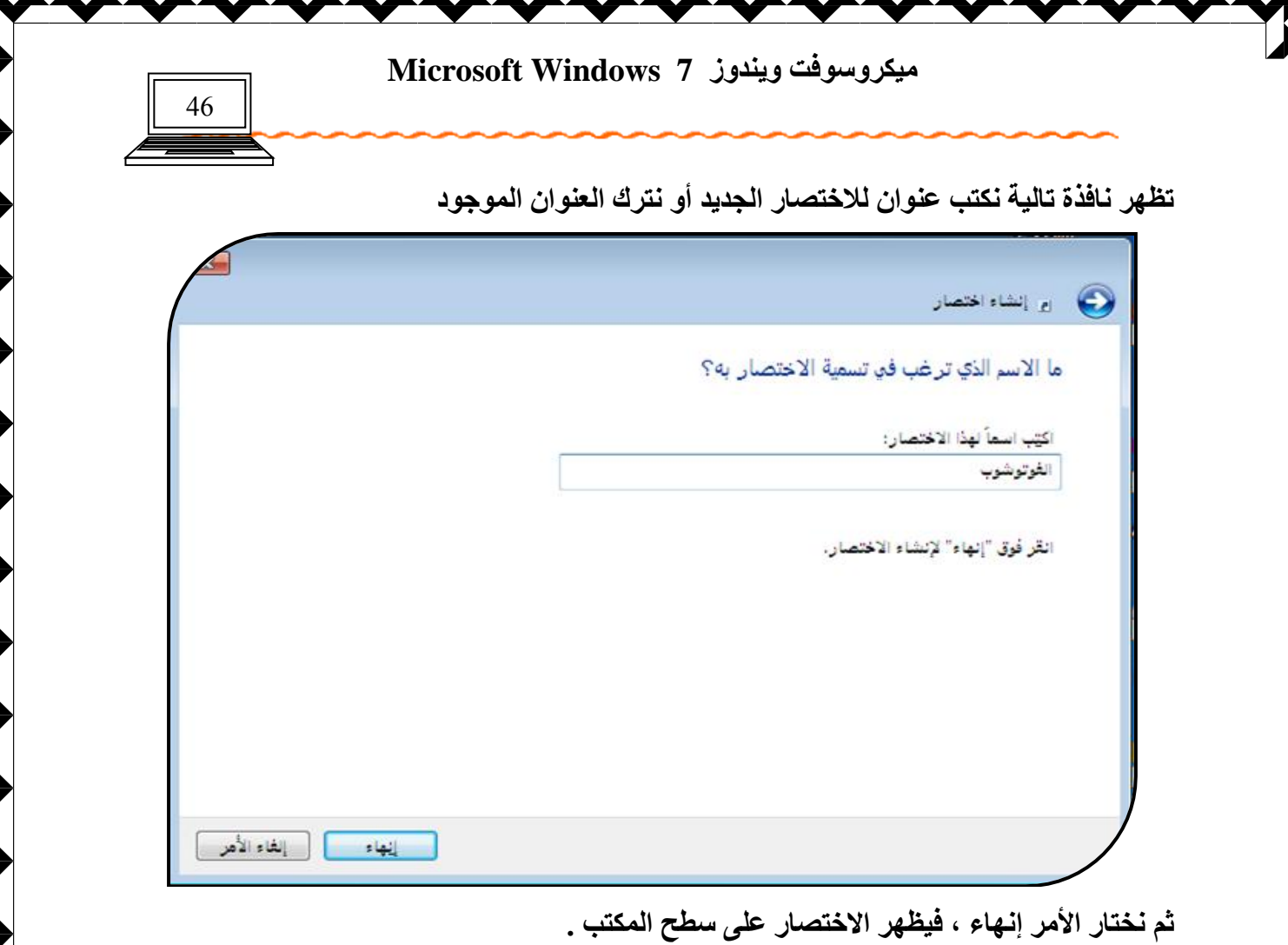

 $\overline{\phantom{a}}$ 

 $\overline{\phantom{a}}$  $\overline{\phantom{a}}$  $\overline{\phantom{a}}$  $\overline{\phantom{a}}$ 

 $\overline{\phantom{a}}$ 

**THE MAIN STATE OF STATE AND STATE AND THE STATE AND THE VEHICLE STATE** 

 $\overline{\phantom{a}}$ 

 $\overline{\phantom{a}}$ 

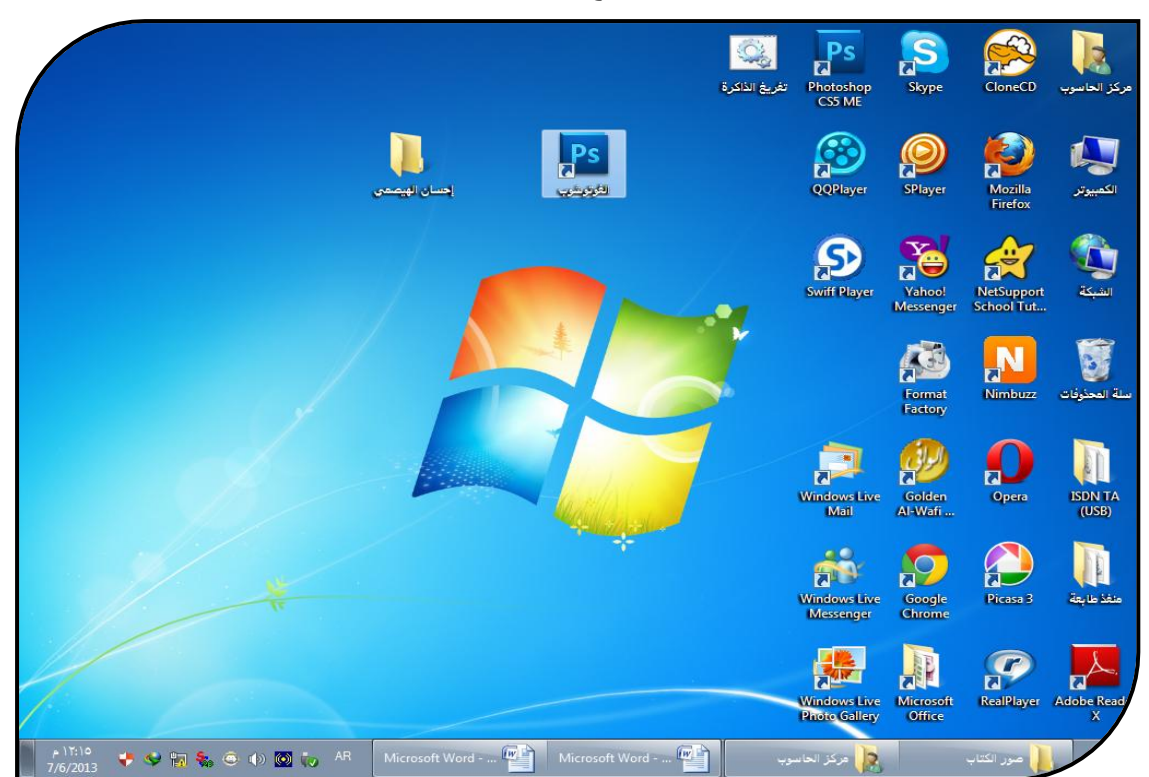

ป ใคมากให้มากใกล้ว่ากำแก้กำให้ Y إعداد الأستاذة / إحسا*ن محمد* الهيصم*ي*